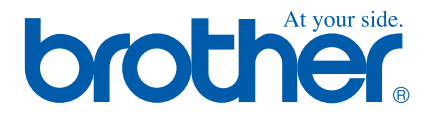

# **Quick Setup Guide DCP-115C/117C**

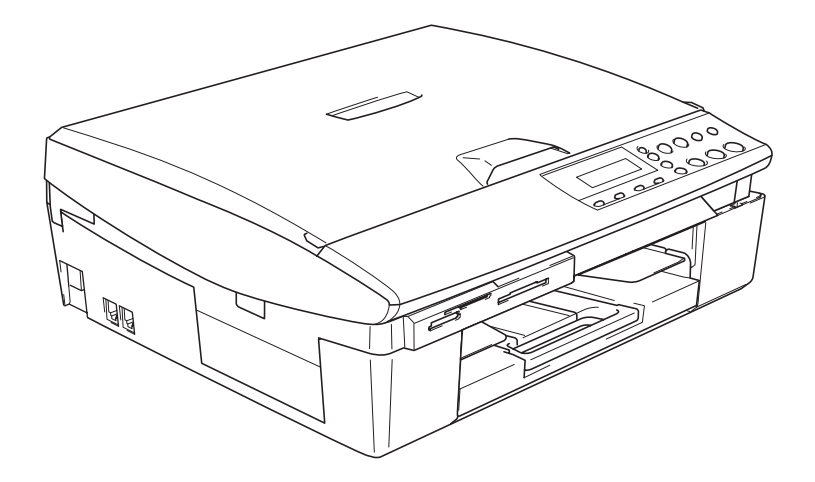

**Stručný návod k obsluze**

➟ **Čeština … [přejděte na stranu 1](#page-2-0)**

**DCP-115C/117C**

**Gyors telepítési útmutató**

➟ **Magyar … [menjen a 13. oldalra](#page-14-0)**

**DCP-115C/117C**

**Podręcznik szybkiej obsługi**

➟ **Polski … [Przejdź do strony 25](#page-26-0)**

**DCP-115C/117C**

Version B

## **brother**

Nastavování Nastavování<br>přístroje

Mac OS

® X

**Než je možno přístroj použít, musíte připravit hardware a instalovat ovladač. Pro snazší začátek při instalaci přístroje, ovladače a programů si prosím přečtěte tento "Stručný návod k obsluze" a postupujte podle jednoduchých pokynů.**

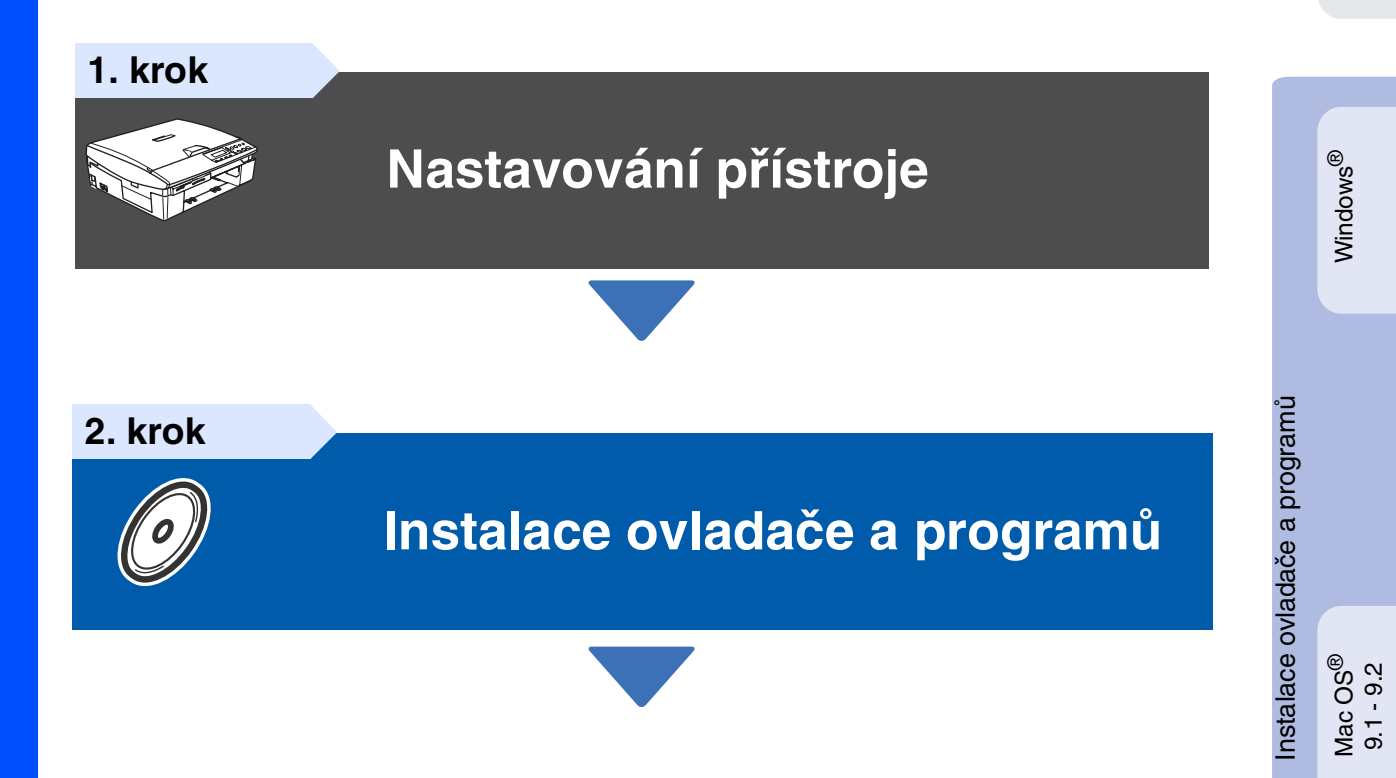

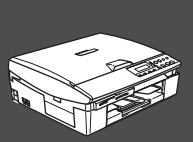

### **Nastavování je skončeno!**

<span id="page-2-0"></span>Pro nejnovější ovladače a nejlepší řešení pro váš problém či otázku se obrat'te na Brother Solutions Center přímo z ovladače nebo prostřednictvím **<http://solutions.brother.com>** Tento "Stručný návod k obsluze", Příručku uživatele a dodaný disk CD-ROM uchovávejte na vhodném místě, aby je bylo možné kdykoli rychle a snadno použít.

## <span id="page-3-0"></span>**Nastavování přístroje 1. krok**

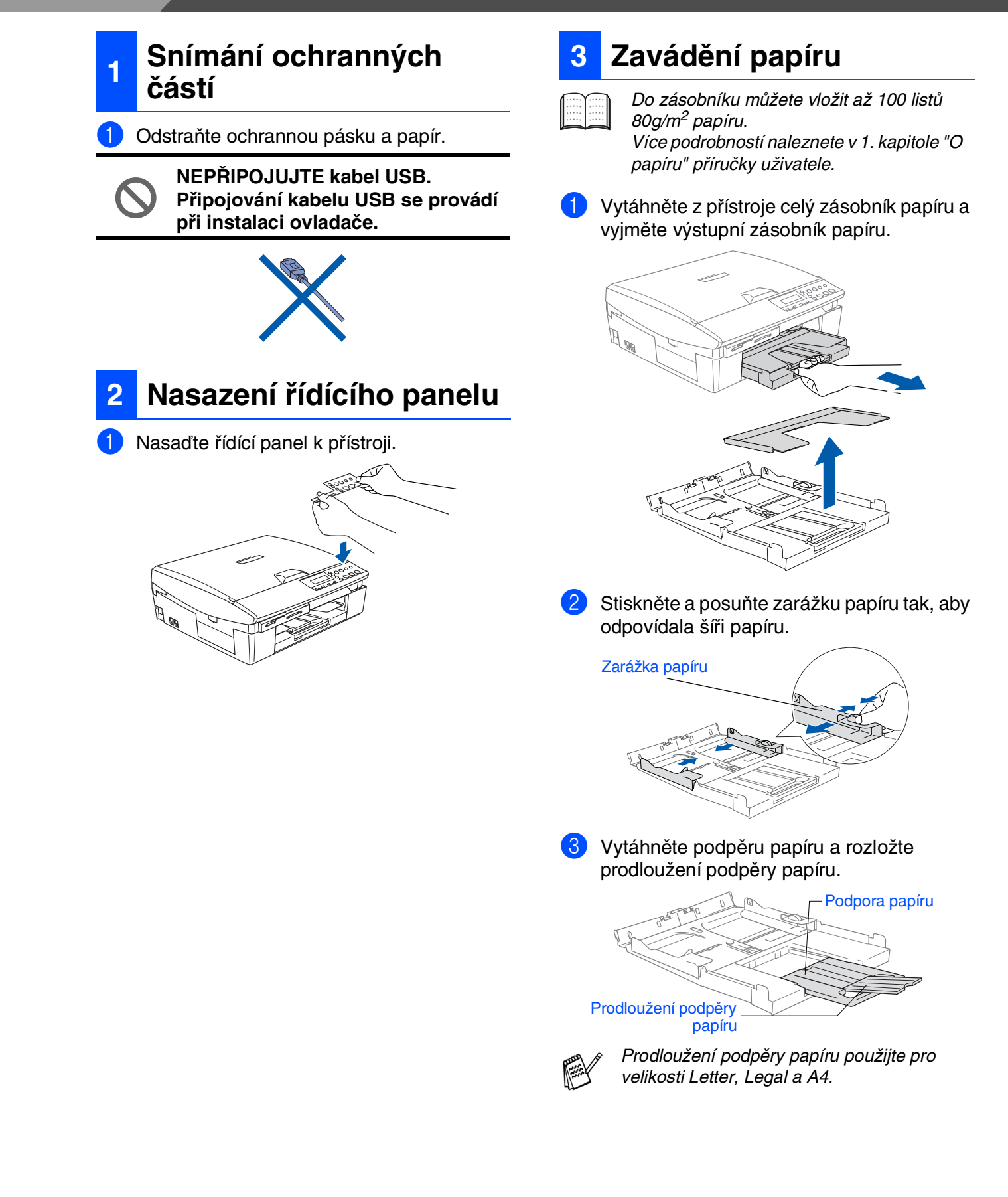

4 Dobře provětrejte papír, aby nedošlo k jeho zaseknutí a špatnému navedení.

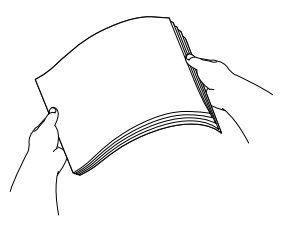

5 Jemně zasuňte papír do zásobníku tiskovou stranou dolů a horním okrajem napřed. Zkontrolujte, zda je papír v zásobníku rovně položený a nepřesahuje značku maxima.

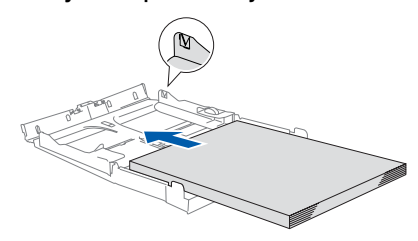

■ Ujistěte se, že zarážky papíru se dotýkají stran papíru.

■ Dbejte na to, abyste papír nezasunuli příliš daleko do zásobníku, aby nesklouzl po zadní stěně zásobníku nahoru.

6 Vrat'te zásobník na papír zpět a pevně jej zatlačte zpět do přístroje.

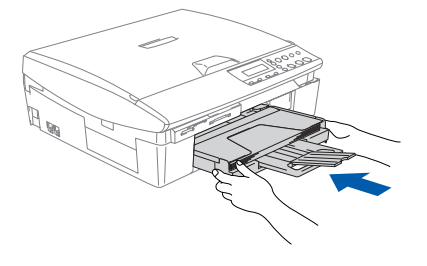

### **<sup>4</sup> Instalování napájecího kabelu**

Připojte napájecí kabel.

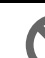

**Ještě NEPŘIPOJUJTE kabel USB.**

### *Upozornění*

Přístroj musí mít uzemněnou zásuvku.

### **5 Volba jazyka**

1 Po připojení napájecího kabelu se na displeji objeví:

Select Language

Stiskněte ▲ nebo ▼ pro volbu jazyka a stiskněte **Set**.

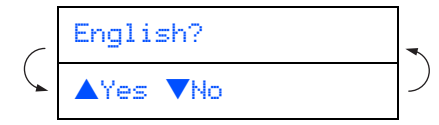

 $3$  Když jste zvolili jazyk, stiskněte  $\triangle$  (Yes) (Ano).

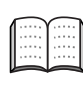

Pokud jste jazyk nastavili nesprávně, můžete jej změnit po zadání času a data. (Detaily naleznete v 6. kapitole "Jak měnit jazyk displeje" v příručce uživatele)

## **Nastavování přístroje 1. krok**

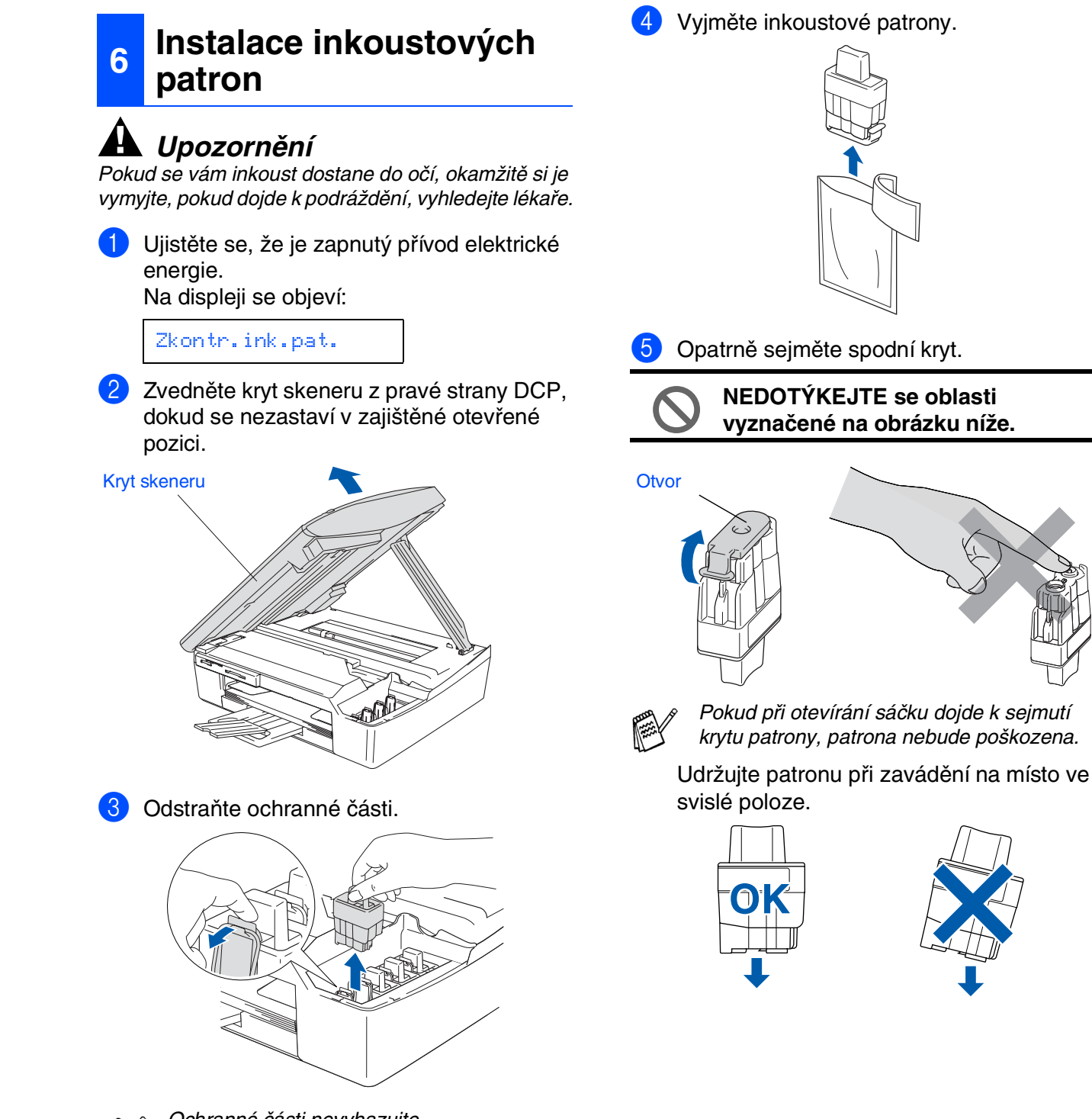

Ochranné části nevyhazujte. Využijete je při převozu přístroje.

4

Mac OS<sup>®</sup><br>9.1 - 9.2

Mac OS<sup>®</sup>X

6 Pevně zatlačte na inkoustovou patronu, dokud ji nepřekryje háček, dbejte na to, aby barva místa (A) odpovídala barvě inkoustu (B) dle diagramu níže.

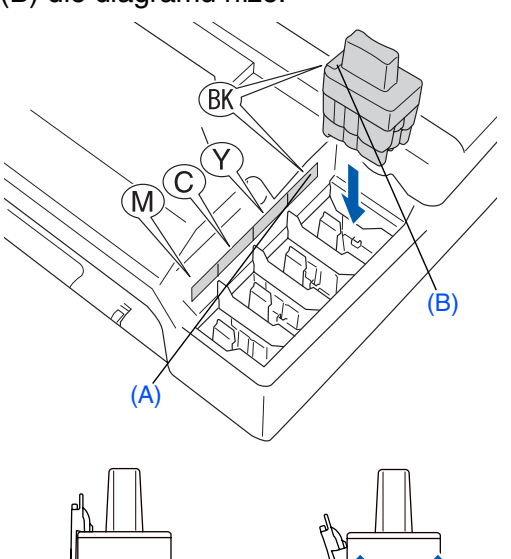

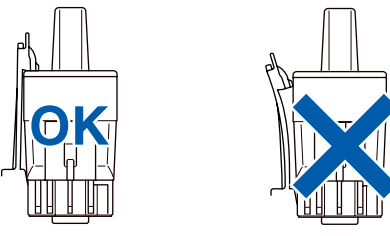

- 7 Zvedněte kryt skeneru, tím se uvolní zámek. Jemně stlačte podpěru krytu skeneru dolů a zavřete kryt skeneru.
- 

Pokud se na displeji objeví Instalovat po instalaci inkoustových patron, ujistěte se, zda jsou patrony instalovány správně.

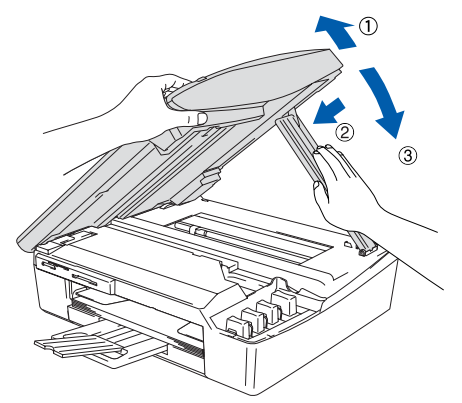

Přístroj před prvním použitím vyčistí systém vedení inkoustu. Tento proces proběhne pouze jednou, po prvním instalování patron. Proces čistění potrvá přibližně čtyři minuty. Na displeji se objeví:

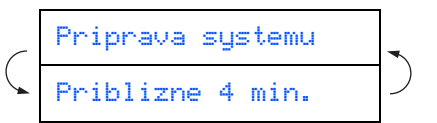

### **7 Kontrola kvality tisku**

1 Po skončení čisticího cyklu se na displeji objeví:

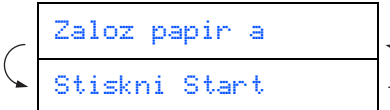

- **2** Ujistěte se, zda je v zásobníku papír. Stiskněte **Colour Start**.
- 3 Přístroj začne tisknout KONTROLNÍ LIST KVALITY TISKU (pouze během první instalace inkoustových patron).

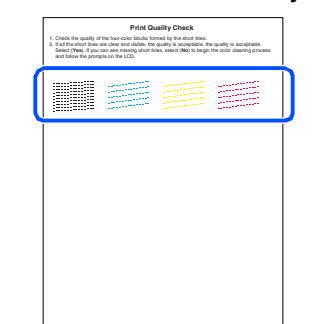

- **Nedotýkejte se potištěného povrchu papíru bezprostředně po tisku, povrch nemusí být ještě zcela zaschlý a může vám ušpinit prsty.**
- 4 Pokud jsou všechny čáry jasné a viditelné, kvalita je přijatelná. Stiskněte ▲ (Ano). Pokud vidíte, že linky chybí, stiskněte ▼ (Ne), spustí se proces čistění barev, pak postupujte podle pokynů na displeji.

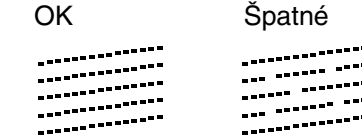

5 Po skončení čistění stiskněte **Colour Start**. Přístroj začne znovu tisknout KONTROLNÍ LIST KVALITY TISKU a vrátí se do kroku 3.

## **Nastavování přístroje 1. krok**

<span id="page-7-0"></span>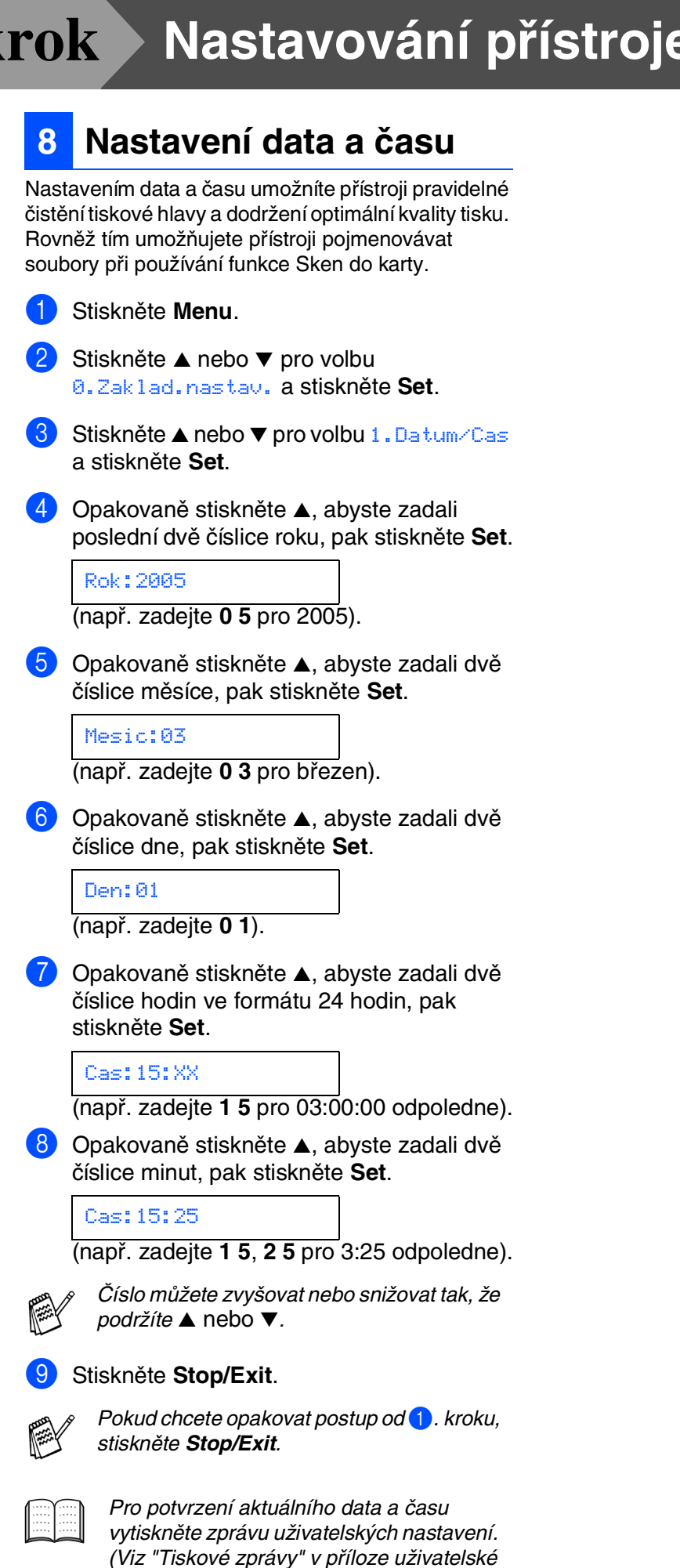

příručky)

## <span id="page-8-0"></span>**Instalace ovladače a programů 2. krok**

Následujte pokyny na této stránce pro váš operační systém a kabel rozhraní.

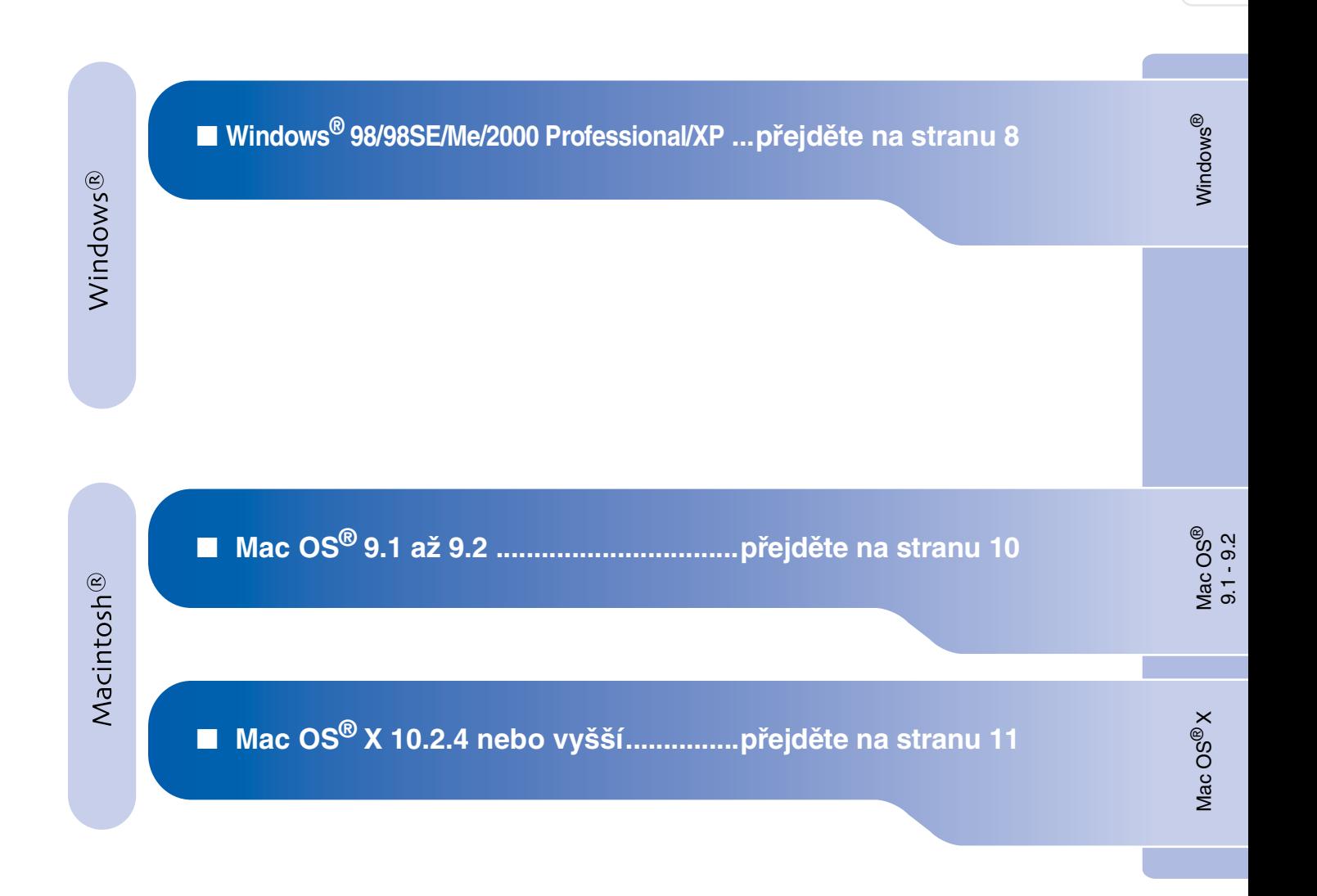

Nastavování Nastavování<br>přístroje

 $\bigcirc$ 

## <span id="page-9-0"></span>**Instalace ovladače a programů 2. krok**

### **Pro Windows® 98/98SE/Me/2000 Professional/XP**

### **Ujistěte se, že jste dokončili pokyny od 1. kroku "Nastavování přístroje" strany [2](#page-3-0) - [6](#page-7-0).**

- Odpojte tiskárnu od napájecí zásuvky a počítače, pokud jste již připojili kabel rozhraní.
- **2** Zapněte počítač. (U Windows® 2000 Professional/XP, musíte být přihlášen jako správce.)
- **3** Zasuňte dodaný CD-ROM do vaší mechaniky CD-ROM. Pokud se objeví obrazovka pro označení modelu, zvolte svou tiskárnu. Pokud se objeví obrazovka pro volbu jazyka, zvolte svůj jazyk.

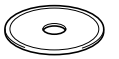

4 Objeví se hlavní nabídka CD-ROM. Klikněte na **Install MFL-Pro Suite** (Instalovat MFL-Pro Suite).

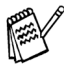

Pokud se toto okno neobjeví, pomocí Windows® Exploreru spust'te *setup.exe* program z kmenového adresáře CD-ROM Brother.

- 5 Po přečtení a přijetí Licenční dohody ScanSoft® PaperPort® 9.0SE klikněte na **Yes** (Ano).
- 6 Instalace PaperPort® 9.0SE se spustí automaticky, po ní následuje instalace MFL-Pro Suite.
- <sup>7</sup> Až se objeví okno s Licenční smlouvou pro Brother MFL-Pro Suite Software, klikněte na **Yes** (Ano), pokud souhlasíte se smlouvou.
- 8 Zvolte **Standard** (Lokální připojení) a klikněte na **Next** (Další). Instalace bude pokračovat.
- 9 Když se objeví tato obrazovka, zapojte kabel rozhraní USB do vašeho PC, pak ho zapojte do přístroje.

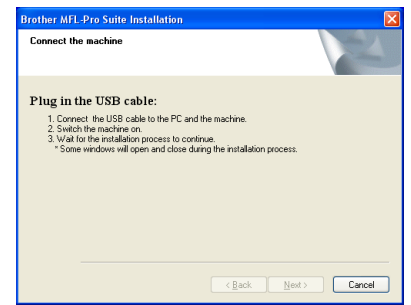

Pro připojení kabelu USB do přístroje:

- 1. Otevřete kryt skeneru do otevřené pozice.
- 2. Připojte kabel USB do zdířky USB označené symbolem  $\left|\leftarrow\right|$ . Zdířku USB naleznete vlevo nad šachtou pro inkoustové náplně, viz níže.

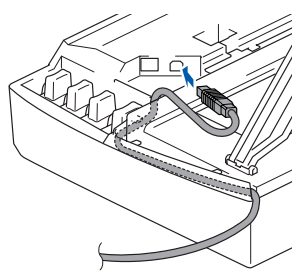

3. Opatrně naveďte kabel USB do zářezu dle nákresu níže, sledujte směr zářezu k zadní straně přístroje.

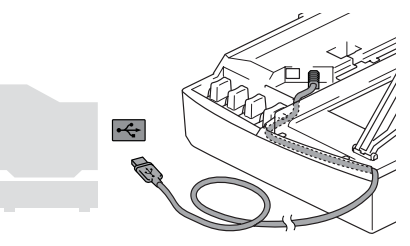

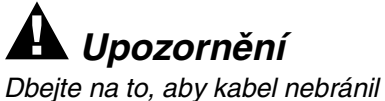

Dbejte na to, aby kabel nebránil krytu v zavření, mohlo by dojít k chybě.

### Windows®

Nastavování Nastavování<br>přístroje

- 0 Jemně zavřete horní kryt. Pár vteřin potrvá, než se objeví instalační obrazovky. Instalače ovladačů Brother se spustí automaticky. Instalační obrazovky se objevují jedna po druhé, vyčkejte prosím.
- A Když se zobrazí obrazovka pro on-line registraci Brother a ScanSoft, proveďte svou volbu a následujte pokyny na obrazovce.
- **12** Klikněte na Finish (Dokončit) k restartování počítače.

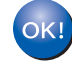

**MFL-Pro Suite, ovladač tiskárny Brother a ovladač skeneru byly nainstalovány a instalace je kompletní.** **Instalace ovladače a programů 2. krok**

### <span id="page-11-0"></span>**Pro Mac OS® 9.1 až 9.2**

#### **Ujistěte se, že jste dokončili pokyny od 1. kroku "Nastavování přístroje" strany [2](#page-3-0) - [6](#page-7-0).**

**1** Odpojte přístroje od napájecí zásuvky a počítače Macintosh®, pokud jste již připojili kabel rozhraní.

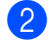

2 Zapněte počítač Macintosh<sup>®</sup>.

**3** Zasuňte dodaný CD-ROM do vaší mechaniky CD-ROM.

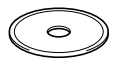

- 4 Dvakrát klikněte na ikonu **Start Here** (Začít tady) pro instalaci ovladačů tiskárny a skeneru. Pokud se objeví obrazovka pro volbu jazyka, zvolte svůj jazyk.
- 5 Kliknutím na **MFL-Pro Suite** spustíte instalaci.
- 6 Následujte pokyny na obrazovce a restartujte počítač Macintosh®.
- **7** Zapojte kabel pro rozhraní USB do počítače Macintosh®, pak ho zapojte do přístroje. Pro připojení kabelu USB do přístroje:
	- 1. Otevřete kryt skeneru do otevřené pozice.
	- 2. Připojte kabel USB do zdířky USB označené symbolem . Zdířku USB naleznete vlevo nad šachtou pro inkoustové náplně, viz níže.

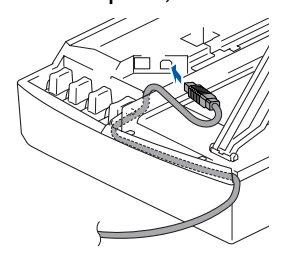

3. Opatrně naveďte kabel USB do zářezu dle nákresu níže, sledujte směr zářezu k zadní straně přístroje.

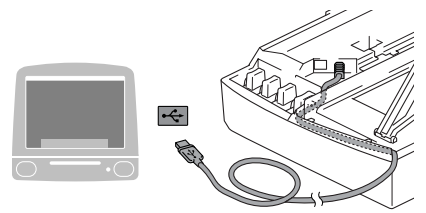

**NEPŘIPOJUJTE přístroje k USB portu na klávesnici nebo nenapájenému USB hubu.**

- 8 Zapněte přístroj tím, že zapojíte napájecí kabel.
- 9 Z nabídky Apple® otevřete **Chooser** (Volba).
- 0 Otevřete ikonu **Brother Ink**, kterou jste nainstalovali. Na pravé straně **Chooser** (Volba) zvolte tiskárnu, na kterou chcete tisknout.

Zavřete **Chooser** (Volba).

- **Ovladač tiskárny a skeneru Brother byl nainstalován.**
- **A** Pro instalaci Presto!<sup>®</sup> PageManager<sup>®</sup> klikněte na ikonu **Presto! PageManager** a postupujte podle pokynů na obrazovce.

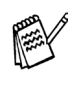

S pomocí Presto!<sup>®</sup> PageManager<sup>®</sup> můžete snadno skenovat, sdílet a třídit fotografie a dokumenty.

**Presto!® PageManager® byl nainstalován a instalace je skončena.**

**nainstalován a instalace je skončena.**

Mac OS

® X Mac OS

® 9.1 - 9.2

Nastavování Nastavování<br>přístroje

## <span id="page-12-0"></span>**Pro Mac OS® X 10.2.4 nebo vyšší**

kabel rozhraní.

jazyk.

instalaci.

přístroje.

pozice.

označené symbolem

mechaniky CD-ROM.

### **Ujistěte se, že jste dokončili pokyny od 1. kroku "Nastavování přístroje" strany [2](#page-3-0) - [6](#page-7-0).**

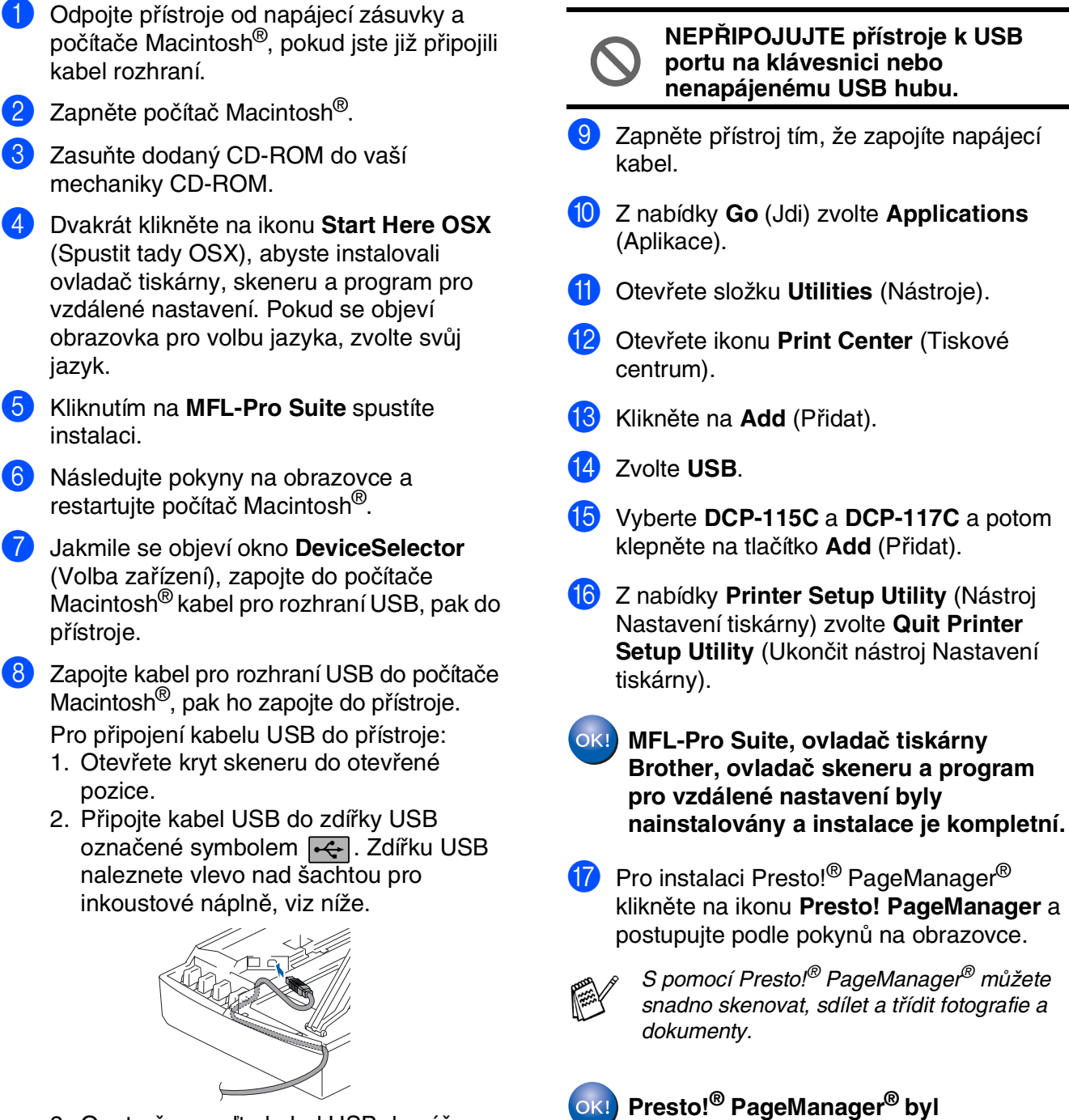

3. Opatrně naveďte kabel USB do zářezu dle nákresu níže, sledujte směr zářezu k zadní straně přístroje.

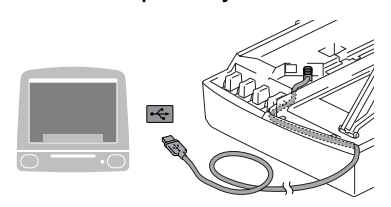

### **Obchodní značky**

Logo Brother je registrovanou obchodní značkou Brother Industries, Ltd.

Brother je registrovanou obchodní značkou Brother Industries, Ltd.

Multi-Function Link je registrovanou značkou Brother International Corporation.

Windows, Microsoft a MS-DOS jsou registrované obchodní značky Microsoft v USA a jiných zemích.

Macintosh a True Type jsou registrované obchodní značky Apple Computer, Inc.

PaperPort je registrovanou obchodní značkou ScanSoft, Inc.

Presto! PageManager je registrovanou obchodní značkou NewSoft Technology Corporation.

Každá společnost, název jejíhož programů je uveden v této příručce, má ve vztahu ke svým vlastním programům uzavřenu dohodu o softwarové licenci.

**Všechny ostatní názvy značek a výrobků uvedené v této příručce jsou registrované obchodní značky příslušné společnosti.**

#### **Kompilace a publikace**

Pod vedením Brother Industries Ltd., byla tato příručka sestavena a vydána tak, aby pokryla nejnovější popisy a specifikace výrobku.

Obsah této příručky a specifikace tohoto výrobku se mohou změnit bez předchozího upozornění. Brother si vyhrazuje právo změn bez předchozího upozornění v otázce specifikací a materiálů zde obsažených a nezodpovídá za jakékoli škody (včetně konsekventních) způsobených spoléháním na předkládané materiály včetně, ale ne výhradně, typografických a jiných chyb vztahujících se k publikaci.

Tento výrobek je určen pro použití v profesionálním prostředí.

©2005 Brother Industries, Ltd.

Český stručný návod k obsluze je dokončen.

## **brother**

A készülék A készülék<br>telepítése

Windows Windows<sup>®</sup>

Mac OS<sup>®</sup><br>9.1 - 9.2

Mac OS

® X

**A készüléket csak akkor tudja használni, ha telepíti a hardver részét és az illesztőprogramját. A készülék és az illesztőprogram telepítésének alaplépéseit ebben a "Gyors telepítési útmutató" olvashatja el, amely egyszerű utasításokat tartalmaz.**

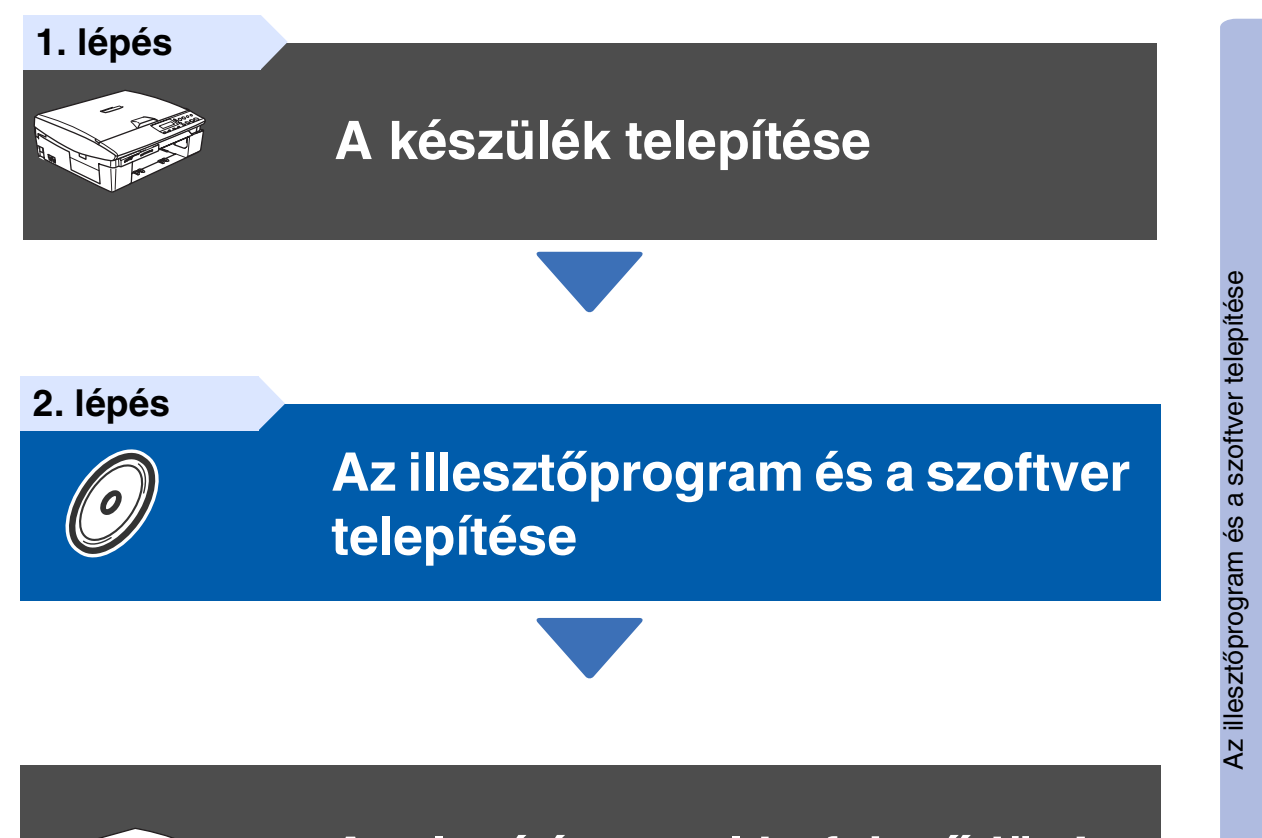

### **A telepítés ezzel befejeződött!**

<span id="page-14-0"></span>A legújabb illesztőprogramok letöltése, valamint problémájára vagy kérdéseire a legmegfelelőbb megoldás kiválasztása érdekében látogassa meg a Brother Solutions Center weboldalát (**<http://solutions.brother.com>**), amely akár közvetlenül is elérhető az illesztőprogramból. Tartsa kéznél ezt a "Gyors telepítési útmutatót", a Használati útmutatót és a csatolt CD-ROM lemezt, hogy szükség esetén könnyen elérhetőek legyenek.

## <span id="page-15-0"></span>**A készülék telepítése 1. lépés**

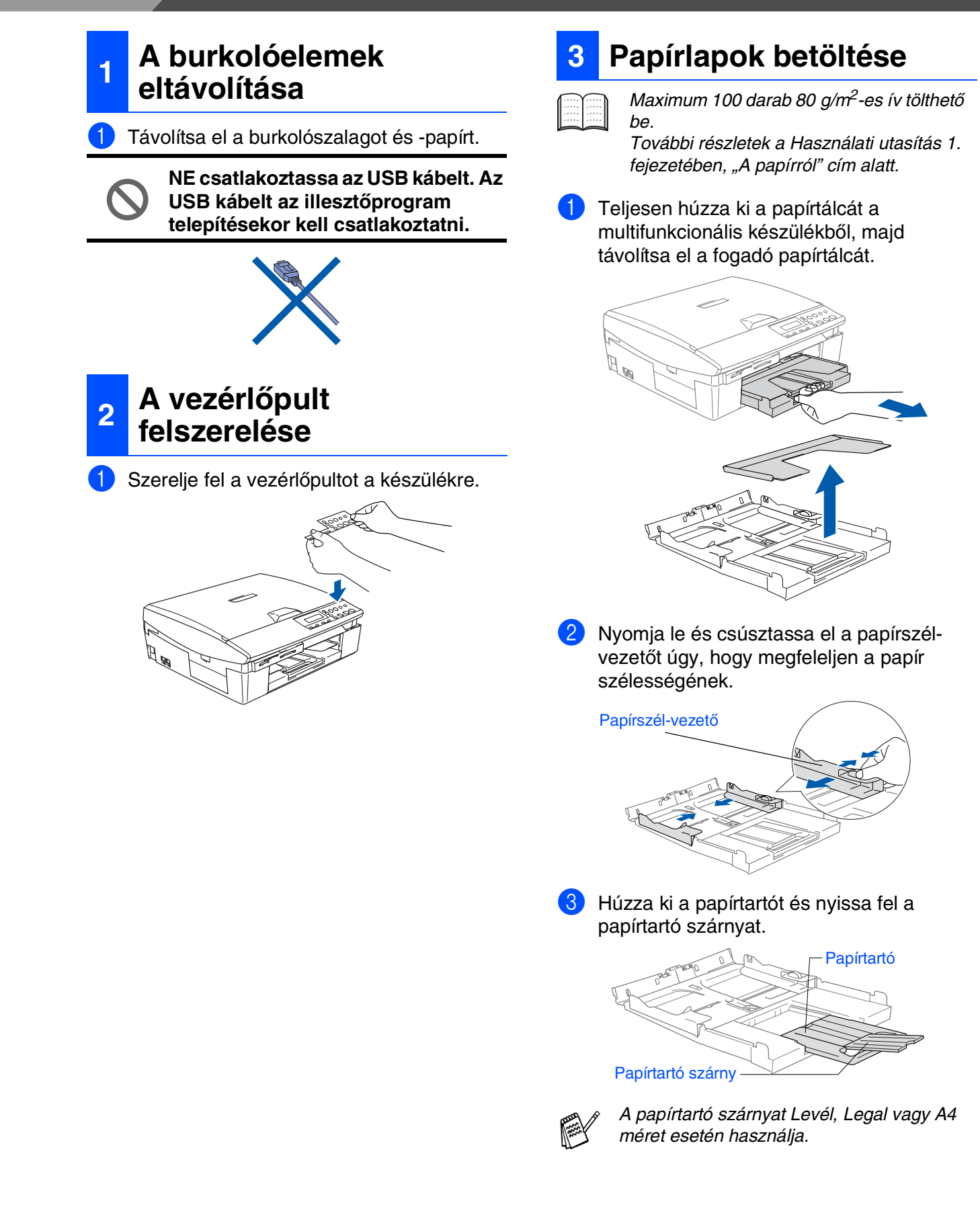

4 Rázza jól át a papírköteget a lapok beszorulásának vagy hibás betöltésének elkerülésére.

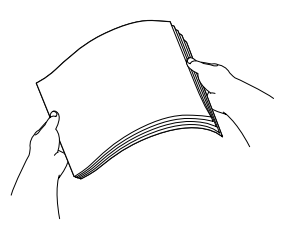

5 Óvatosan helyezze be a papírlapokat a tálcába a nyomtatási felülettel lefelé és a felső éllel előre.

Ellenőrizze, hogy a papírlap laposan helyezkedik-e el a tálcában, a maximum jelzés alatt.

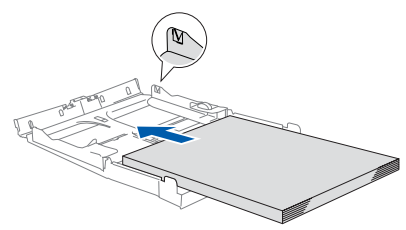

- Győződjön meg arról, hogy a papírszélvezető élei érintkeznek a papírlap széleivel.
- Ügyeljen arra, hogy a papírlapot ne csúsztassa túlságosan mélyre a tálcában, mert a tálca hátsó részében levő része megemelkedhet.

6 Helyezze vissza a fogadó tálcát és határozottan nyomja be a multifunkcionális készülékbe.

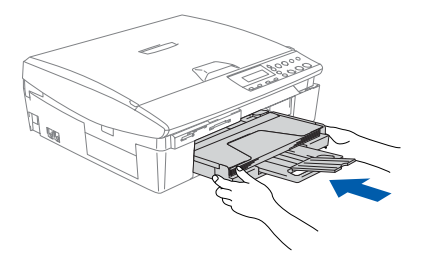

### **4 A tápkábel felszerelése**

Csatlakoztassa a tápkábelt.

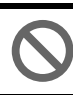

**Még NE csatlakoztassa az USB kábelt.**

### *Figyelmeztetés*

A készüléket földelt fali aljzathoz kell csatlakoztatni.

### **5 A nyelv kiválasztása**

1 A tápkábel csatlakoztatása után az LCD kijelzőn a következő jelenik meg:

Select Language

2 Nyomja meg az ▲ vagy ▼ gombot a nyelv kiválasztására, majd nyomja meg a **Set** gombot.

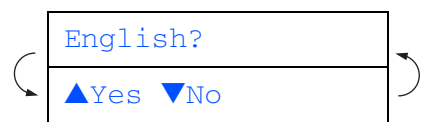

**3** Ha kiválasztotta a nyelvet, nyomja meg az  $\triangle$  (Yes) (Igen) gombot.

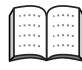

Ha nem a kívánt nyelvre állította be, a dátum és óra beállítása után megváltoztathatja. (További részletek a Használati utasítás 6. fejezetében, "Az LCD kijelző nyelvének megváltoztatása" cím alatt).

Mac OS<sup>®</sup>X

## **A készülék telepítése 1. lépés**

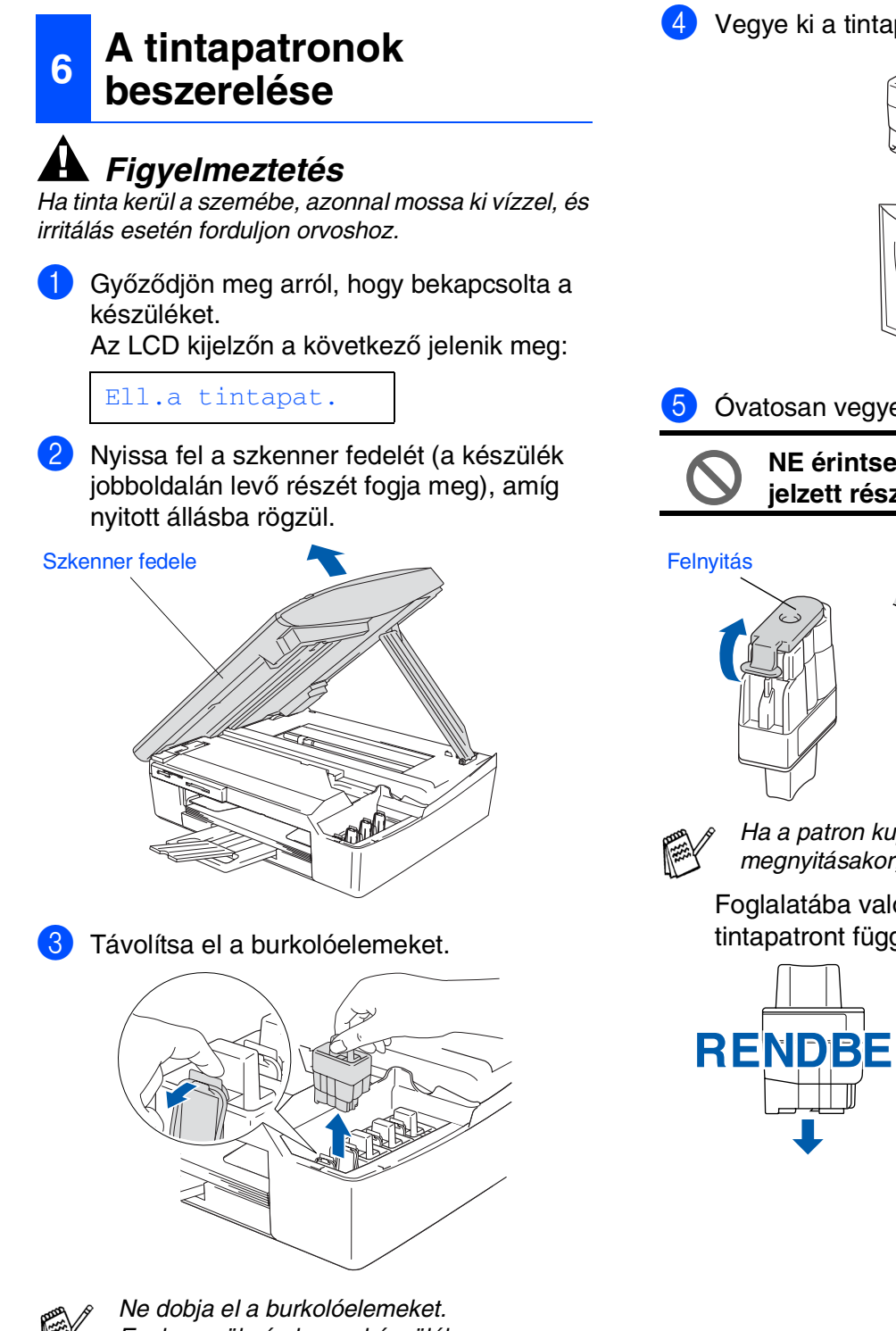

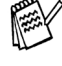

Ezekre szükség lesz a készülék szállításakor.

4 Vegye ki a tintapatront.

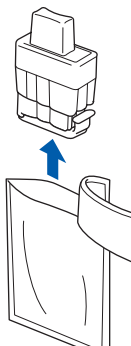

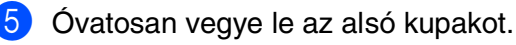

**NE érintse meg az alábbi ábrán jelzett részt.**

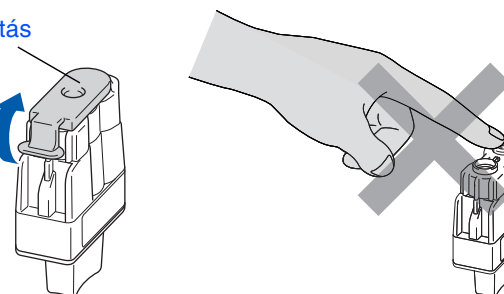

Ha a patron kupakja lejön a csomag megnyitásakor, a patron nem sérül meg.

Foglalatába való helyezésekor a tintapatront függőleges helyzetben tartsa.

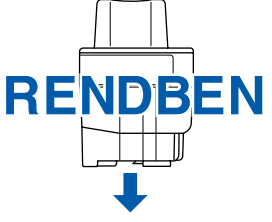

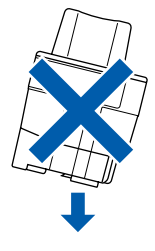

A készülék A készülél telepítése

Mac OS<sup>®</sup>X

6 Határozottan nyomja meg a tintapatront, amíg a kampó rákattan, ügyelve arra, hogy a foglalat színe (A) megegyezzen a patron színével (B). Lásd az alábbi ábrát.

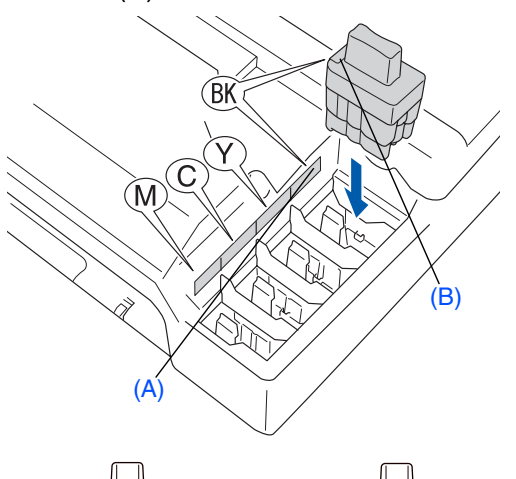

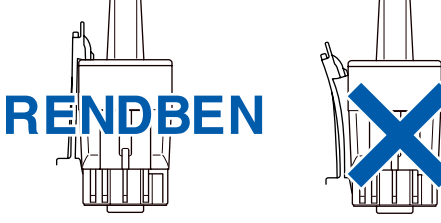

- 7 Nyissa fel a szkenner fedelét a zár kioldása végett. Óvatosan taszítsa lefelé a szkennerfedél támaszát, majd csukja le a szkenner fedelét.
- 

Ha az LCD kijelzőn az Telepítés üzenet jelenik meg a tintapatronok behelyezése után, ellenőrizze, hogy a tintapatronokat megfelelően helyezte-e be.

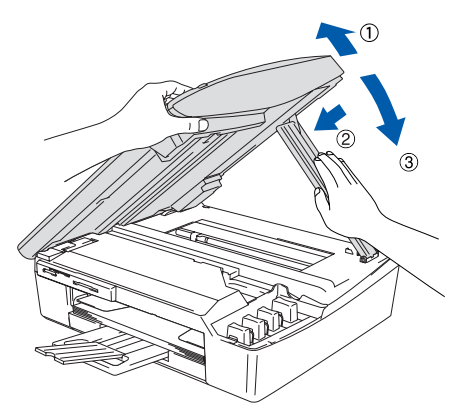

A készülék az első használat alkalmával kitisztítja a tinta-vezetékrendszert. A készülék csak egyszer hajtja végre ezt, a tintapatronok első beszerelésekor. A tisztítási folyamat körülbelül négy percet vesz igénybe.

Az LCD kijelzőn a következő jelenik meg:

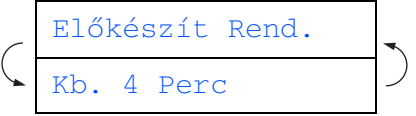

#### **7 A nyomtatás minőségének ellenőrzése**

1 A tisztítási folyamat befejezése után az LCD kijelzőn a következő jelenik meg:

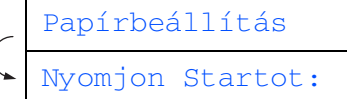

- 2 Győződjön meg arról, hogy az adagoló tálcában található papírlap. Nyomja meg a **Colour Start** gombot.
- **3** A készülék a Nyomtatási minőség ellenőrzési ívet (PRINT QUALITY CHECK SHEET) kezdi kinyomtatni (csak az első tintapatronok beszerelésekor).

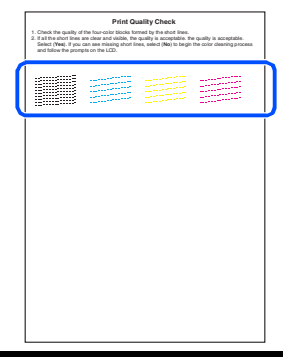

**Ne érintse meg a papír nyomtatott felületét közvetlenül nyomtatás után, mivel még valószínűleg nem száradt meg teljesen, ezért ujjait bemocskolhatja.**

4 Ha az összes vonal tiszta és látható, a minőség elfogadható. Nyomja meg az ▲  $(Eqen)$  gombot. Ha bizonyos vonalak hiányát észleli, nyomja meg a  $\blacktriangledown$  (Nem) gombot a színtisztítási folyamat elindítása végett, a kijelzőn megjelenő útmutatást követve.

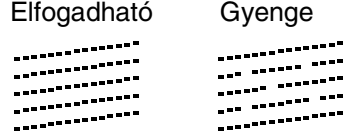

5 A tisztítás befejezése után nyomja meg a **Colour Start** gombot. A készülék ismét a Nyomtatási minőség ellenőrzési ívet (PRINT QUALITY CHECK SHEET) kezdi kinyomtatni, és visszatér a 3. lépéshez.

## **A készülék telepítése 1. lépés**

### <span id="page-19-0"></span><sup>9</sup> Nyomja meg a **Stop/Exit** gombot. **<sup>8</sup> Dátum és óra beállítása**

A dátum és óra beállítása alapján a készülék képes lesz rendszeresen tisztítani a nyomtatófejet és optimális nyomtatási minőség fenntartását. Ugyanakkor a Scan to Card (Kártyára szkennelés) funkció használatakor a készülék a létrehozott fájlok elnevezésére is képes lesz.

- 1 Nyomja meg a **Menu** gombot.
	- 2 Nyomja meg az ▲ vagy ▼ gombot a 0.Alapbeáll. kiválasztására, majd nyomja meg a **Set** gombot.
- 3 Nyomja meg az ▲ vagy ▼ gombot a 1.Dátum/Idő kiválasztására, majd nyomja meg a **Set** gombot.
- 4 Ismételten nyomja meg az ▲ gombot az év utolsó két számjegyének megadása végett, majd nyomja meg a **Set** gombot.

#### Év:2005

(például a 2005-es év **0 5** lesz.)

**5** Ismételten nyomja meg az ▲ gombot a hónap utolsó két számjegyének megadása végett, majd nyomja meg a **Set** gombot.

#### Hónap:03

(például március jelölése **0 3** lesz.)

6 Ismételten nyomja meg az ▲ gombot a nap két számjegyének megadása végett, majd nyomja meg a **Set** gombot.

#### Nap:01

(például adja meg a **0 1** értéket.)

7 Ismételten nyomja meg az ▲ gombot az óra 24-órás formátumban való megadásának két, az órát jelölő számjegyének megadása végett, majd nyomja meg a **Set** gombot.

#### Idő:15:XX

(például adja meg a **1 5** értéket, ha a délután 3:00 értéket szeretné választani.)

8 Ismételten nyomja meg az ▲ gombot a perc két számjegyének megadása végett, majd nyomja meg a **Set** gombot.

#### Idő:15:25

(például adja meg a **1 5**, **2 5** értéket, ha a délután 3:25 értéket szeretné választani.)

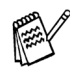

A számok folytonosan csökkenthetőek vagy növelhetőek az ▲ vagy ▼ lenyomva tartásával.

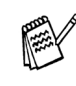

Ha a folyamatot az **1.** lépéstől meg szeretné ismételni, nyomja meg a *Stop/Exit* gombot.

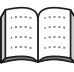

A jelenlegi dátum és idő nyugtázása végett nyomtassa ki a Felhasználói beállítások jelentést (User Settings Report). (Lásd a Használati utasítás Függelékét, a "Jelentések" cím alatt)

## <span id="page-20-0"></span>**Az illesztőprogram és a szoftver telepítése 2. lépés**

Kövesse az itt megadott utasításokat az operációs rendszerének és kábelének megfelelően.

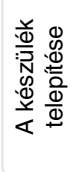

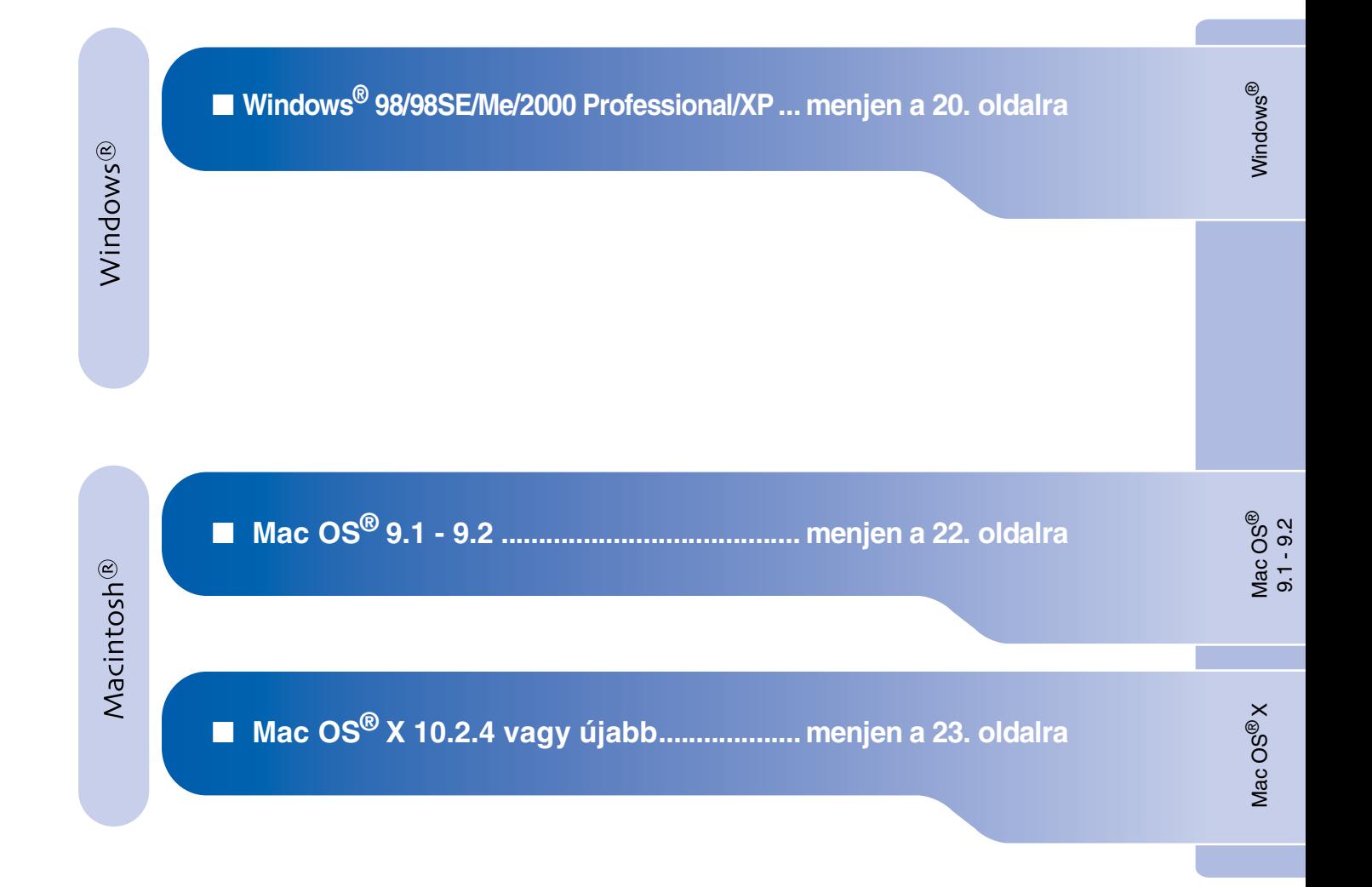

## <span id="page-21-0"></span>**Az illesztőprogram és a szoftver telepítése 2. lépés**

### **Windows® 98/98SE/Me/2000 Professional/XP esetén**

**Győződjön meg arról, hogy végrehajtotta az 1. lépés ("A készülék telepítése") utasításait az [14](#page-15-0) - [18](#page-19-0) oldalon.**

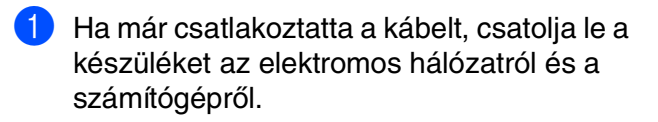

- 2 Kapcsolja be a számítógépet. (Windows® 2000 Professional/XP esetén adminisztrátor felhasználóként kell bejelentkeznie.)
- **3** Helyezze be a csatolt CD-ROM lemezt a gép CD-ROM egységébe. Ha a típus ablak jelenik meg, válassza ki a kívánt készüléktípust. Ha a nyelv ablak jelenik meg, válassza ki a kívánt nyelvet.

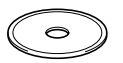

- 4 A CD-ROM főmenü jelenik meg. Kattintson az **Install MFL-Pro Suite** (MFL-Pro Suite telepítése).
	- Ha ez a ablak nem jelenik meg, a Windows $^\circledR$ Intézőn keresztül futtassa a Brother CD-ROM gyökérkönyvtárában levő *setup.exe* programot.
- 5 A ScanSoft® PaperPort® 9.0SE licencszerződés elolvasása és elfogadása után kattintson a **Yes** (Igen) gombra.
- 6 A PaperPort® 9.0SE telepítése automatikusan elindul és az MFL-Pro Suite telepítésével folytatódik.
- 7 A Brother MFL-Pro Suite szoftverlicencszerződést tartalmazó ablak megjelenése esetén kattintson **Yes** (Igen) gombra, ha elfogadja a szoftverlicenc-szerződést.
- 8 Kattintson a **Standard** (Helyi csatlakozás) gombra, majd a **Next** (Tovább) gombra. A telepítés folytatódik.
- **9 Az ablak megjelenése után csatlakoztassa** az USB kábelt számítógépéhez, majd a készülékhez.

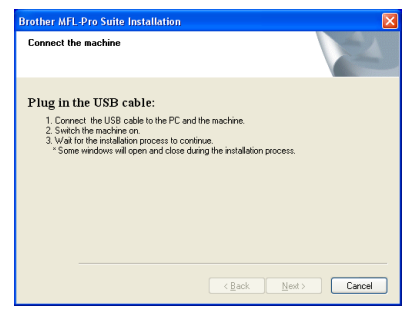

Az USB kábelt a következőképpen kell a készülékhez csatlakoztatni:

- 1. Nyissa fel a szkenner fedelét nyitott állásba.
- 2. Csatlakoztassa az USB kábelt az USB aljzatba ( $\leftrightarrow$  jelöli). Az USB aljzatot a tintapatronok foglalatától balra fent találja meg, az alábbi ábrának megfelelően.

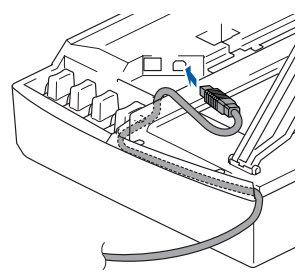

3. Óvatosan vezesse végig az USB kábelt a hornyon (lásd az alábbi ábrát), a készülék hátsó része felé.

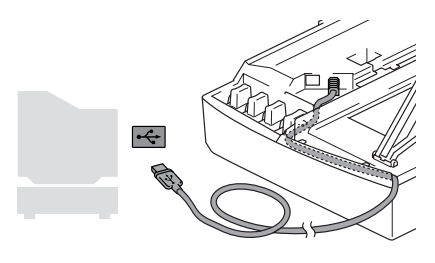

### *Figyelmeztetés*

Győződjön meg arról, hogy a fedél teljesen lecsukható, és nem ütközik a kábelbe, mivel ez hibákhoz vezethet.

A készülék A készülék<br>telepítése

- 0 Óvatosan csukja le a fedelet. A telepítőablak néhány másodperc múlva jelenik meg. A Brother illesztőprogramok telepítése automatikusan elindul. A telepítőablakok egymás után jelennek meg. Legyen türelemmel.
- Ha a Brother és ScanSoft online regisztrációs ablaka jelenik meg, válassza ki a kívánt elemeket és kövesse a képernyőn megjelenő utasításokat.
- B Kattintson a **Finish** (Befejezés) gombra a számítógép újraindítása érdekében.
- **Ezennel telepítette az MFL-Pro csomagot, a Brother nyomtató illesztőprogramját, a szkenner illesztőprogramját.**

**Az illesztőprogram és a szoftver telepítése 2. lépés**

### <span id="page-23-0"></span>**Mac OS® 9.1 - 9.2 változatok esetében**

**Győződjön meg arról, hogy végrehajtotta az 1. lépés ("A készülék telepítése") utasításait az [14](#page-15-0) - [18](#page-19-0) oldalon.**

- **1** Ha már csatlakoztatta a kábelt, csatolja le a készüléket az elektromos hálózatról és a Macintosh® számítógépről.
- 2 Kapcsolja be Macintosh<sup>®</sup> számítógépét.
- **3** Helyezze be a csatolt CD-ROM lemezt a gép CD-ROM egységébe.

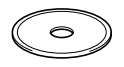

- 4 Duplán kattintson a **Start Here** (Itt kezdje) ikonra a nyomtató és szkenner illesztőprogramok telepítésére. Ha a nyelv ablak jelenik meg, válassza ki a kívánt nyelvet.
- 5 Kattintson az **MFL-Pro Suite** gombra a telepítés elindítása érdekében.
- 6 Kövesse a képernyőn megjelenő utasításokat, majd indítsa újra Macintosh® számítógépét.
- **7** Csatlakoztassa az USB kábelt Macintosh<sup>®</sup> számítógépéhez, majd a készülékhez. Az USB kábelt a következőképpen kell a készülékhez csatlakoztatni:
	- 1. Nyissa fel a szkenner fedelét nyitott állásba.
	- 2. Csatlakoztassa az USB kábelt az USB alizatba ( $\leftarrow$  jelöli). Az USB alizatot a tintapatronok foglalatától balra fent találja meg, az alábbi ábrának megfelelően.

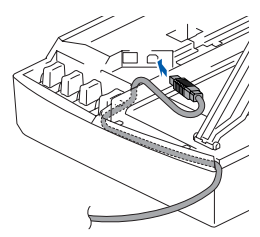

3. Óvatosan vezesse végig az USB kábelt a hornyon (lásd az alábbi ábrát), a készülék hátsó része felé.

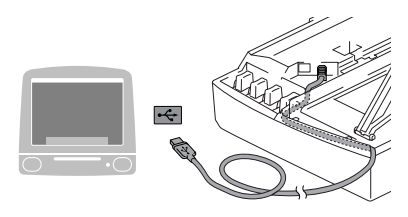

#### **NE csatlakoztassa a készüléket billentyűzet USB portjára vagy a nem táplált USB elosztóra.**

- **8 Kapcsolja be a készüléket a tápkábel** csatlakoztatásával.
- 9 Az Apple® menüből nyissa meg a **Chooser** (Választó) programot.
- 0 Kattintson a telepített **Brother Ink** ikonra. A **Chooser** (Választó) jobb oldalán válassza ki a nyomtatásra használt készüléket. Zárja be a **Chooser** (Választó) programot.
- **Ezennel telepítette a Brother nyomtató és szkenner illesztőprogramját.**
- A A Presto!® PageManager® telepítése végett kattintson a **Presto! PageManager** ikonra és kövesse a képernyőn megjelenő utasításokat.

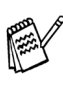

A képek és dokumentumok szkennelése, megosztása és elrendezése egyszerű a Presto!® PageManager® segítségével.

**Ezennel telepítette a Presto!® PageManager® programot.**

Az illesztőprogram és a szoftver telepítése

Az illesztőprogram és a szoftver telepítése

Mac OS

® X Mac OS

® 9.1 - 9.2

## <span id="page-24-0"></span>**Mac OS® X 10.2.4 vagy újabb változat esetén**

**Győződjön meg arról, hogy végrehajtotta az 1. lépés ("A készülék telepítése") utasításait az [14](#page-15-0) - [18](#page-19-0) oldalon.**

1 Ha már csatlakoztatta a kábelt, csatolja le a készüléket az elektromos hálózatról és a Macintosh® számítógépről.

Kapcsolja be Macintosh<sup>®</sup> számítógépét.

- Helyezze be a csatolt CD-ROM lemezt a gép CD-ROM egységébe.
- 4 Duplán kattintson a **Start Here OSX** (Itt kezdje OSX) ikonra a nyomtató és a szkenner illesztőprogramjának, valamint a távoli beállítás program telepítése végett. Ha a nyelv ablak jelenik meg, válassza ki a kívánt nyelvet.
- 5 Kattintson az **MFL-Pro Suite** gombra a telepítés elindítása érdekében.
- 6 Kövesse a képernyőn megjelenő utasításokat, majd indítsa újra Macintosh® számítógépét.
- 7 <sup>A</sup>**DeviceSelector** (KészülékVálasztó) ablak megjelenése után csatlakoztassa az USB kábelt Macintosh® számítógépéhez, majd a készülékhez.
- Csatlakoztassa az USB kábelt Macintosh<sup>®</sup> számítógépéhez, majd a készülékhez. Az USB kábelt a következőképpen kell a készülékhez csatlakoztatni:
	- 1. Nyissa fel a szkenner fedelét nyitott állásba.
	- 2. Csatlakoztassa az USB kábelt az USB aljzatba ( $\leftarrow$  jelöli). Az USB aljzatot a tintapatronok foglalatától balra fent találja meg, az alábbi ábrának megfelelően.

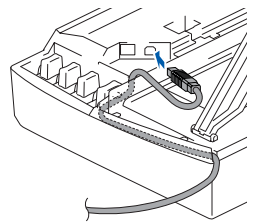

3. Óvatosan vezesse végig az USB kábelt a hornyon (lásd az alábbi ábrát), a készülék hátsó része felé.

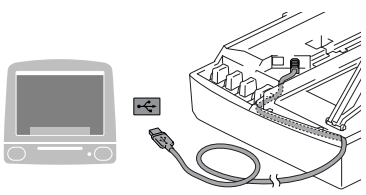

#### **NE csatlakoztassa a készüléket billentyűzet USB portjára vagy a nem táplált USB elosztóra.**

- 9 Kapcsolja be a készüléket a tápkábel csatlakoztatásával.
- 0 Válassza ki a **Applications** (Alkalmazások) pontot a **Go** (Ugrás) menüből.
- A Nyissa meg a **Utilities** (Segédeszközök) mappát.
- **12** Nyissa meg a **Print Center** (Nyomtatási központ) ikont.
- 13 Kattintson az Add (Hozzáadás) gombra.
- Válassza ki az **USB** portot.
- E Válassza **DCP-115C** és **DCP-117C**, majd kattintson **Add** (Hozzáadás).
- **6** Válassza ki a Quit Printer Setup Utility (Kilépés a Nyomtatóbeállító segédeszközből) pontot a **Printer Setup Utility** (Nyomtatóbeállító segédeszköz) menüből.
- $OKI$ **Ezennel telepítette az MFL-Pro csomagot, a Brother nyomtató illesztőprogramját, a szkenner illesztőprogramját és a távoli beállítás programot.**

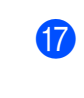

G A Presto!® PageManager® telepítése végett kattintson a **Presto! PageManager** ikonra és kövesse a képernyőn megjelenő utasításokat.

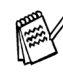

A képek és dokumentumok szkennelése, megosztása és elrendezése egyszerű a Presto!® PageManager® segítségével.

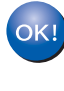

**Ezennel telepítette a Presto!® PageManager® programot.**

#### **Védjegyek**

A Brother embléma a Brother Industries, Ltd. bejegyzett védjegye.

A Brother a Brother Industries, Ltd. bejegyzett védjegye.

A Multi-Function Link A Brother International Corporation bejegyzett védjegye.

A Windows, Microsoft és MS-DOS a Microsoft bejegyzett védjegye az Egyesült Államokban és más országokban.

A Macintosh és a True Type az Apple Computer, Inc bejegyzett védjegye.

A PaperPort a ScanSoft, Inc. bejegyzett védjegye.

A Presto! PageManager a NewSoft Technology Corporation bejegyzett védjegye.

Az összes olyan cég, amelynek szoftverét megemlítettük a jelen kézikönyvben, a tulajdonában levő szoftverhez saját szoftverlicenc-szerződést ajánl.

**Minden más, a jelen kézikönyvben megemlített márkanév és terméknév az illető tulajdonosok bejegyzett névjegye.**

#### **Szerkesztés és kiadás**

Jelen kézikönyv a Brother Industries Ltd. felügyelete alatt készült, és a legújabb termékleírásokat és műszaki adatokat tartalmazza.

A jelen kézikönyv tartalma és a termékek műszaki adatai előzetes bejelentés nélkül változhatnak.

A Brother fenntartja magának azt a jogot, hogy bejelentés nélkül módosítsa a kézikönybe foglalt műszaki adatokat és anyagokat, és nem vállal felelősséget a bemutatott anyagokban való bizalomból – nyomdai és más kiadási hibákat beleértve, de nem ezekre korlátozva – származó (akár közvetett) károkért.

Ezt a terméket professzionális környezetben való használatra tervezték.

©2005 Brother Industries, Ltd.

Ez a magyar nyelvű Gyors telepítési útmutató vége.

Konfiguracja urządzenia

Konfiguracja<br>urządzenia

Windows

Mac OS

**Zanim będzie można używać urządzenia, należy je skonfigurować i zainstalować sterownik.**

**W celu uzyskania pomocy w rozpoczęciu konfiguracji urządzenia i instalowania sterownika oraz oprogramowania, przeczytaj ten "Podręcznik szybkiej obsługi" i wykonuj proste instrukcje.**

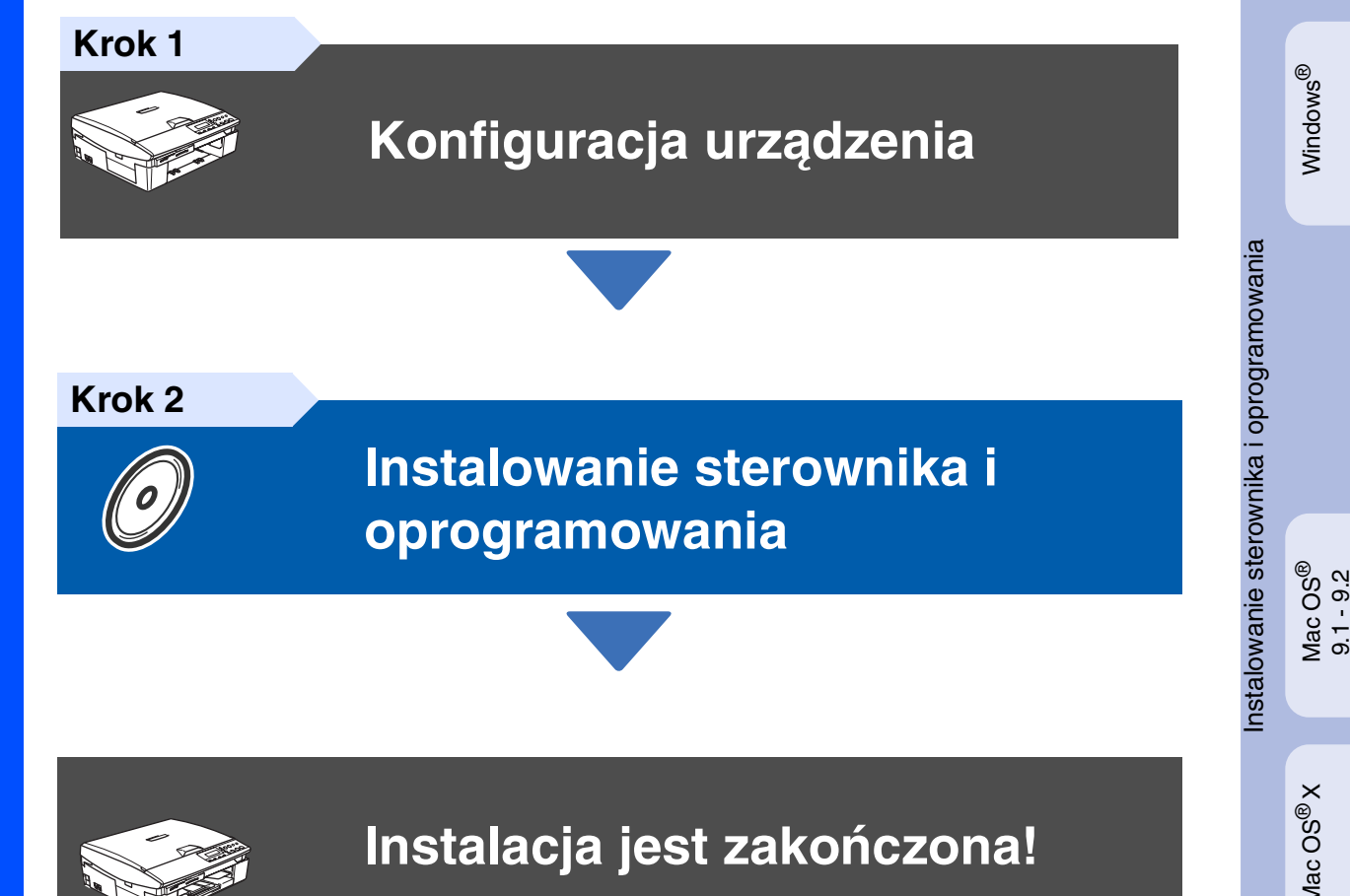

W celu uzyskania najnowszych sterowników oraz aby znaleźć najlepsze rozwiązanie problemu lub pytania, wejdź bezpośrednio ze sterownika do Centrum Rozwiązań Brother - Brother Solutions Center lub idź do **<http://solutions.brother.com>**

<span id="page-26-0"></span>Przechowuj ten "Podręcznik szybkiej obsługi", Podręcznik użytkownika i dostarczony CD-ROM w dogodnym miejscu dla szybkiego i łatwego korzystania w każdym czasie.

## Krok 1 > Konfiguracja urządzenia

<span id="page-27-0"></span>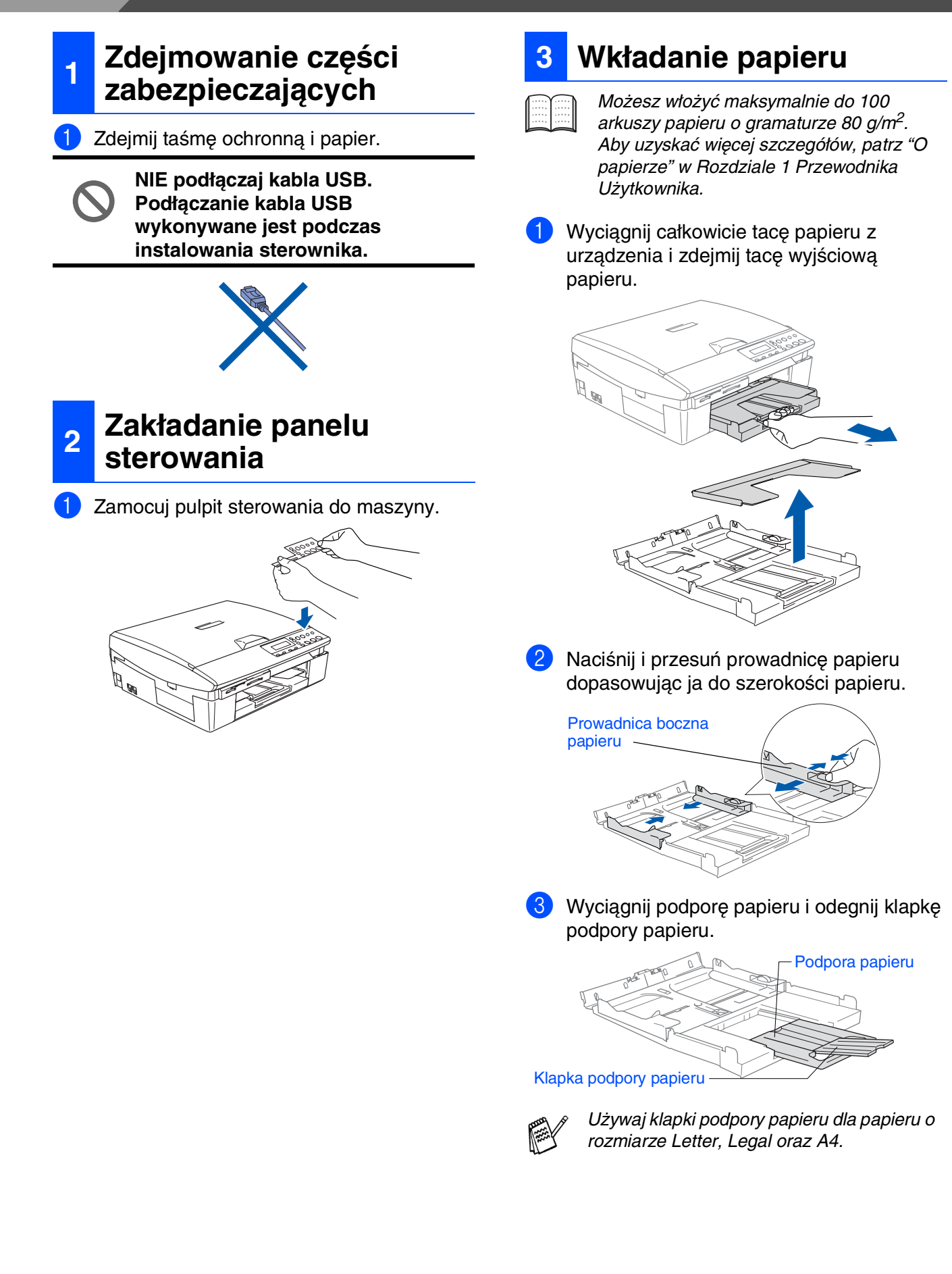

Mac OS<sup>®</sup>X

4 Przekartkuj dobrze ryzę papieru w celu uniknięcia zacięć papieru i złego podawania.

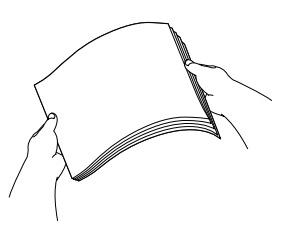

5 Delikatnie umieść papier na tacy papieru, stroną do drukowania do dołu i górną krawędzią do przodu. Sprawdź, czy papier leży płasko na tacy i czy jest poniżej znaku maksimum papieru.

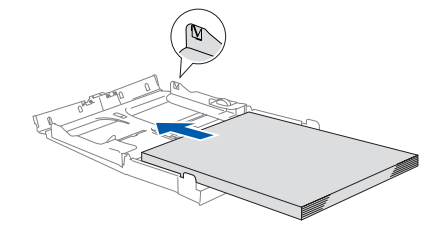

- Upewnij się, że boczne prowadnice papieru dotykają boków papieru. ■ Uważaj, by nie wsuwać papieru zbyt
- daleko w tacę papieru, tak aby nie wysuwał się z tacy.
- Załóż ponownie tacę wyjściową papieru i wciśnij ją mocno do urządzenia.

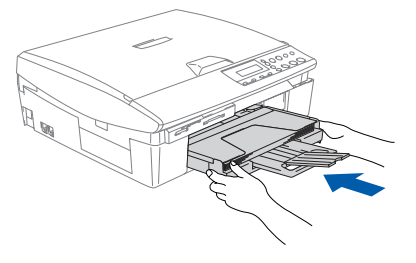

### **<sup>4</sup> Instalowanie przewodu zasilającego**

Podłącz przewód zasilający.

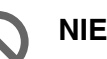

**NIE podłączaj jeszcze kabla USB.**

### *Ostrzeżenie*

Urządzenie musi być wyposażone we wtyczkę z uziemieniem.

### **<sup>5</sup> Wybieranie twojego języka**

**1** Po podłączeniu przewodu zasilającego, wyświetlacz LCD pokazuje:

#### Select Language

Naciśnij ▲ lub ▼ w celu wybrania języka i naciśnij **Set**.

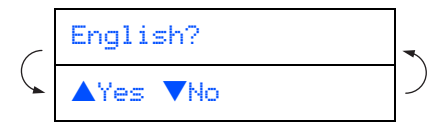

- **3** Po wybraniu języka, naciśnij  $\triangle$  (Yes) (Tak).
- 

Jeżeli wybrałeś język nieprawidłowo, możesz go zmienić po ustawieniu daty i czasu. (Dla uzyskania dalszych szczegółów patrz "Jak zmienić język wyświetlacza LCD" w Rozdziale 6 Przewodnika Użytkownika)

## Krok 1 > Konfiguracja urządzenia

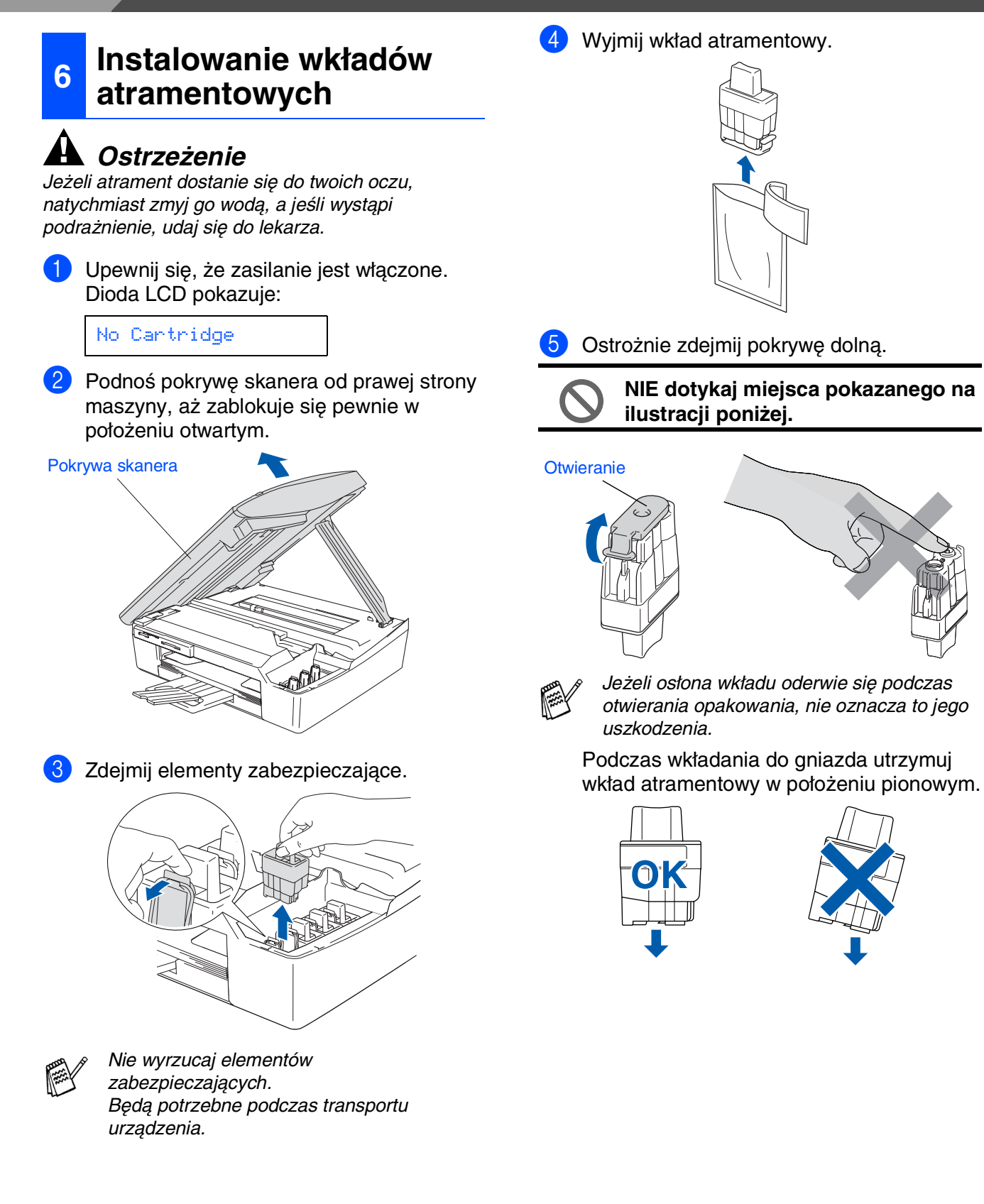

Konfiguracja urządzenia

Mac OS<sup>®</sup>X

6 Wciskaj mocno wkład atramentowy, aż zaczep zatrzaśnie się na nim, uważając, by dopasować kolor gniazda (A) do koloru wkładu (B), jak pokazano na schemacie poniżej.

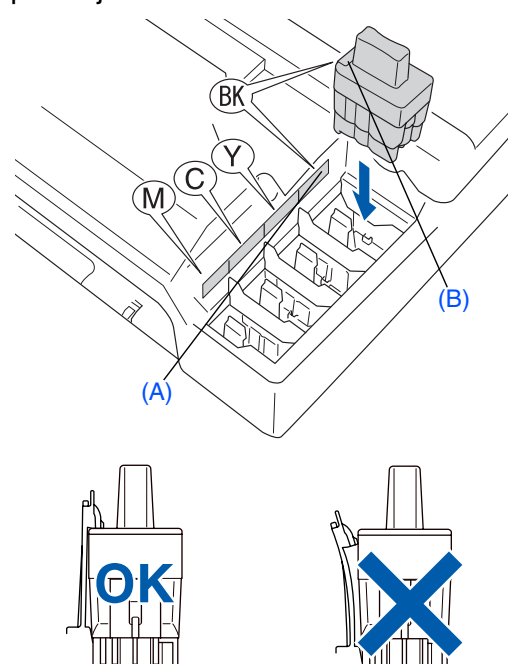

7 Unieś pokrywę skanera w celu zwolnienia blokady. Delikatnie popchnij w dół podpórkę pokrywy skanera i zamknij pokrywę skanera.

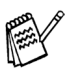

Jeżeli po założeniu wkładów atramentowych wyświetlacz LCD pokazuje Install (Instaluj), upewnij się, że wkłady atramentowe są założone prawidłowo.

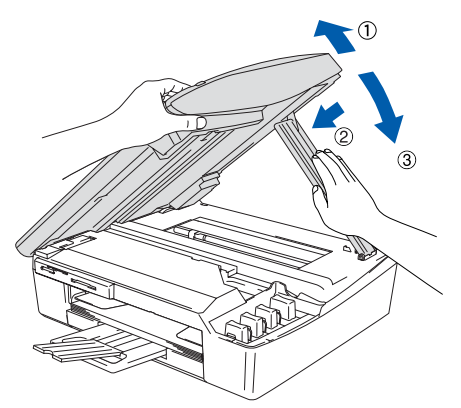

Przed pierwszym użyciem urządzenie wyczyści dysze na tusz. Ten proces nastąpi tylko raz, po założeniu wkładów atramentowych po raz pierwszy. Proces czyszczenia będzie trwał około czterech minut.

Wyświetlacz LCD pokazuje:

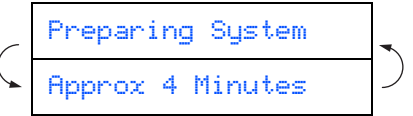

### **<sup>7</sup> Sprawdzanie jakości drukowania**

1 Po zakończeniu cyklu czyszczenia wyświetlacz LCD pokazuje:

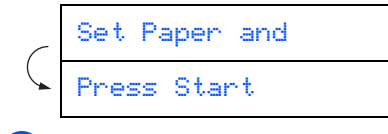

- 2 Upewnij się, że na tacy papieru założony jest papier. Naciśnij **Colour Start**.
- **3** Maszyna rozpocznie drukowanie arkusza

sprawdzania jakości drukowania - PRINT QUALITY CHECK SHEET (tylko podczas pierwszego zakładania wkładu atramentowego).

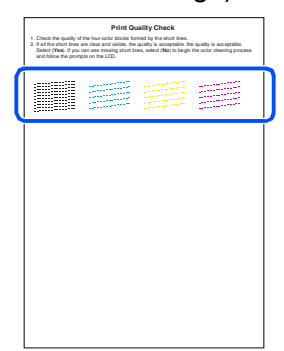

**Unikaj dotykania zadrukowanej powierzchni papieru natychmiast po drukowaniu, powierzchnia może nie być całkowicie sucha i może poplamić palce.**

4 Jeżeli wszystkie linie są wyraźne i widoczne, jakość jest dopuszczalna. Naciśnij ▲ (Yes) (Tak). Jeżeli możesz zauważyć brak krótkich linii, naciśnij ▼ (No) (Nie) dla rozpoczęcia procesu czyszczenia koloru, a następnie postępuj zgodnie z podpowiedziami wyświetlacza LCD.

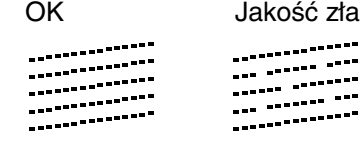

5 Po zakończeniu czyszczenia naciśnij **Colour Start**. Urządzenie zacznie drukować ponownie arkusz sprawdzania jakości drukowania - PRINT QUALITY CHECK SHEET i powróci do kroku 3.

### **Konfiguracja urządzenia Krok 1**

## <span id="page-31-0"></span>**8 Ustawianie daty i czasu**

Ustawienie daty i czasu umożliwia urządzeniu regularne czyszczenie głowicy drukującej i zachowanie optymalnej jakości wydruku. Pozwala to również maszynie nazywać pliki tworzone podczas używania funkcji Skanuj do Karty (Scan to Card).

#### 1 Naciśnij **Menu**.

Naciśnij ▲ lub ▼, aby wybrać 0.Initial Setup (0.Ustawienie początkowe), a następnie naciśnij **Set**.

- 3 Naciśnij ▲ lub ▼, aby wybrać 1.Date/Time (1.Data/czas), a następnie naciśnij **Set**.
- 4 Naciskaj ▲ wielokrotnie w celu wprowadzenia ostatnich dwóch cyfr roku, a następnie naciśnij **Set**.

#### Year:2005

(np. wprowadź **0 5** dla 2005.)

5 Naciskaj ▲ wielokrotnie w celu wprowadzenia ostatnich dwóch cyfr miesiąca, a następnie naciśnij **Set**.

#### Month:03

(np. wprowadź **0 3** dla marca.)

6 Naciskaj ▲ wielokrotnie w celu wprowadzenia ostatnich dwóch cyfr dnia, a następnie naciśnij **Set**.

#### Day:01

(np. wprowadź **0 1**.)

7 Naciskaj ▲ wielokrotnie w celu wprowadzenia dwóch cyfr godziny w formacie 24-godzinnym, a następnie naciśnij **Set**.

#### Time:15:XX

(np. wprowadź **1 5** dla 3:00 po południu)

8 Naciskaj ▲ wielokrotnie w celu wprowadzenia dwóch cyfr minut, a następnie naciśnij **Set**.

#### Time:15:25

(np. wprowadź **1 5**, **2 5** dla 3:25 po południu)

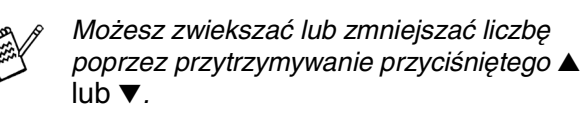

### 9 Naciśnij **Stop/Exit**.

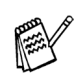

Jeżeli chcesz powtórzyć od kroku <sup>1</sup>, naciśnij *Stop/Exit*.

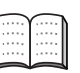

Dla potwierdzenia bieżącej daty i czasu, wydrukuj Raport Ustawień Użytkownika (User Settings Report). (Patrz Załącznik "Drukowanie raportów" ("Printing reports") w Przewodniku Użytkownika)

<span id="page-32-0"></span>Wykonuj instrukcje podane na tej stronie dla używanego systemu operacyjnego i kabla interfejsu.

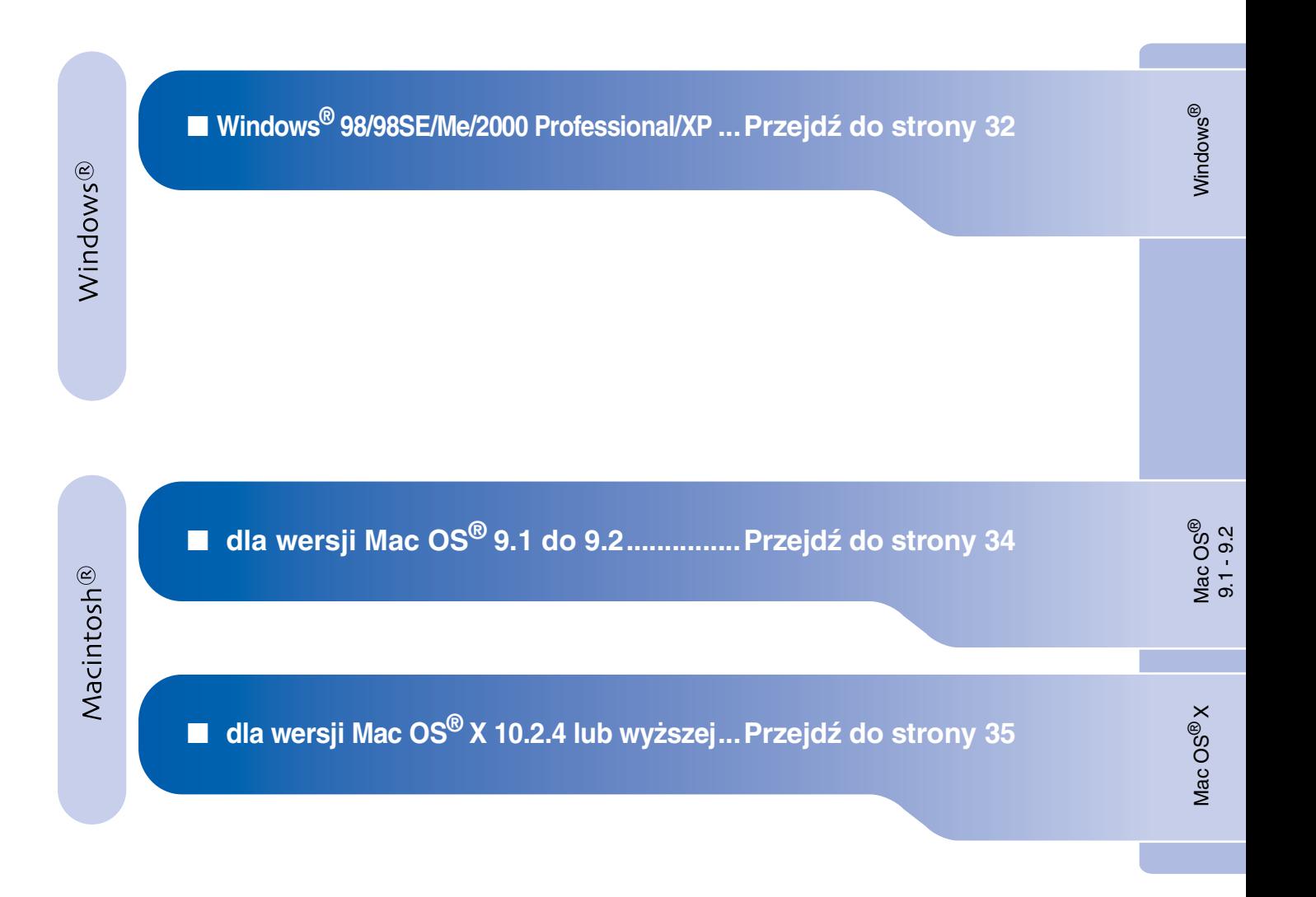

Konfiguracja urządzenia

Konfiguracja<br>urządzenia

## <span id="page-33-0"></span>**Krok 2 > Instalowanie sterownika i oprogramowania**

### **(Dla Windows® 98/98SE/Me/2000 Professional/XP)**

### **Upewnij się, że instrukcje z Kroku 1 "Konfiguracja urządzenia" na stronach [26](#page-27-0) - [30](#page-31-0) zostały wykonane.**

- 1 Odłącz urządzenie od gniazda zasilania i od komputera, jeżeli kabel interfejsu jest już podłączony.
- 2 Włącz komputer. (Dla Windows® 2000 Professional/XP, musisz być zalogowany jako administrator.)
- 3 Włóż dostarczony dysk CD-ROM do napędu CD-ROM. Jeżeli pojawi się ekran wyboru modelu, wybierz używane urządzenie. Jeżeli pojawi się ekran wyboru języka, wybierz u język.

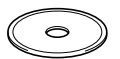

- 4 Pojawi się menu główne CD-ROM. Kliknij **Install MFL-Pro Suite** (Zainstaluj MFL-Pro Suite).
- 

Jeżeli to okno nie pojawia się, użyj Windows® Explorera do uruchomienia programu *setup.exe* z katalogu głównego Brother CD-ROM.

- 5 Po przeczytaniu i zaakceptowaniu Umowy Licencyjnej ScanSoft® PaperPort® 9.0SE, kliknij **Yes** (Tak).
- 6 Automatycznie rozpocznie się instalowanie PaperPort® 9.0SE, a następnie instalowanie MFL-Pro Suite.
- 7 Gdy pojawi się okno Umowy Licencyjnej oprogramowania Brother MFL-Pro Suite, kliknij **Yes** (Tak), jeśli zgadzasz się z Umową Licencyjną Oprogramowania.
- 8 Wybierz **Standard** (Połączenie lokalne), a następnie kliknij **Next** (Następny). Instalowanie będzie kontynuowane.
- 9 Gdy pojawi się ten ekran, podłącz kabel interfejsu USB do komputera, a następnie podłącz go do urządzenia.

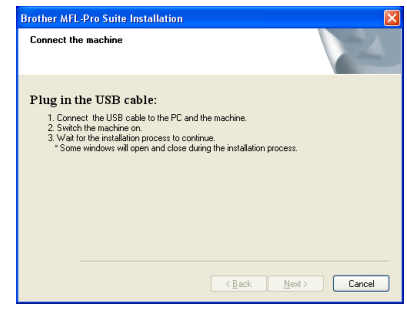

W celu podłączenia kabla USB do urządzenia:

- 1. Otwórz pokrywę skanera.
- 2. Podłącz kabel USB do gniazda USB, oznaczonego symbolem  $\left|\leftarrow\right|$ . Gniazdo USB znajdziesz powyżej i w lewo od gniazd wkładów atramentów, jak pokazano poniżej.

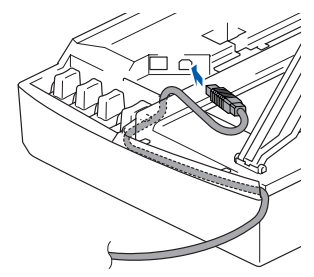

3. Starannie poprowadź kabel USB w rowku, jak pokazano poniżej, dookoła i w kierunku tylnej części urządzenia.

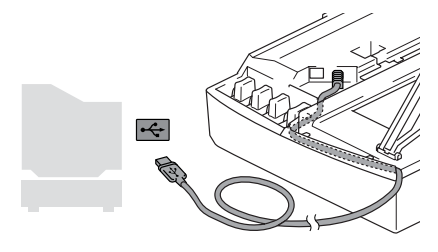

*Ostrzeżenie* Upewnij się, że kabel nie utrudnia zamykania pokrywy, może wtedy wystąpić błąd.

- 0 Delikatnie zamknij pokrywę. Upłynie kilka sekund, zanim pojawi się ekran instalowania. Instalowanie sterowników Brother rozpocznie się automatycznie. Ekrany instalowania pojawiają się jeden po drugim, proszę chwilę poczekać.
- **1** Gdy zostanie wyświetlony ekran rejestracji on-line Brother i ScanSoft, dokonaj swego wyboru i postępuj zgodnie z instrukcjami pokazywanymi na ekranie.
- B Kliknij **Finish** (Koniec), aby zrestartować komputer.
- **Zostały zainstalowane MFL-Pro Suite, sterownik Brother Printer, sterownik skanera oraz Program Zdalnego Ustawiania (Remote Setup Program) i instalacja została zakończona.**

**Krok 2 > Instalowanie sterownika i oprogramowania** 

### <span id="page-35-0"></span>**Dla wersji Mac OS® 9.1 do 9.2**

**Upewnij się, że instrukcje z Kroku 1 "Konfiguracja urządzenia" na stronach [26](#page-27-0) - [30](#page-31-0) zostały wykonane.**

- 1 Odłącz urządzenie od gniazda sieciowego i od komputera Macintosh®, jeżeli kabel interfejsu jest już podłączony.
- - 2 Włącz system Macintosh<sup>®</sup>.
	- **3** Włóż dostarczony dysk CD-ROM do napędu CD-ROM.

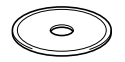

- 4 Kliknij dwukrotnie ikonę **Start Here** (Rozpocznij tutaj) w celu zainstalowania sterowników drukarki i skanera. Jeżeli pojawi się ekran wyboru języka, wybierz używany język.
- 5 W celu zainstalowania kliknij **MFL-Pro Suite**.
- 6 Wykonuj instrukcje pojawiające się na ekranie i zrestartuj system Macintosh®.
- 7 Podłącz kabel interfejsu USB do komputera Macintosh®, a następnie do urządzenia. W celu podłączenia kabla USB do urządzenia:
	- 1. Otwórz pokrywę skanera.
	- 2. Podłącz kabel USB do gniazda USB, oznaczonego symbolem  $\left| \leftarrow \right|$ . Gniazdo USB znajdziesz powyżej i w lewo od gniazd wkładów atramentów, jak pokazano poniżej.

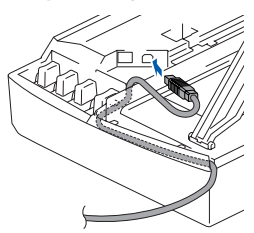

3. Starannie poprowadź kabel USB w rowku, jak pokazano poniżej, dookoła i w kierunku tylnej części urządzenia.

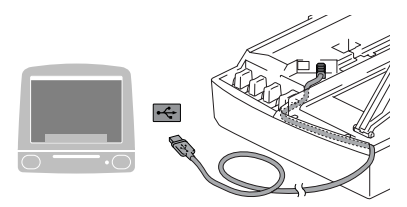

**NIE podłączaj urządzenia do portu USB na klawiaturze ani do niezasilanego rozdzielacza (hub) USB.**

- 8 Włącz urządzenie poprzez podłączenie przewodu zasilającego.
- 9 Z menu Apple®, otwórz **Chooser** (Wybór).
- 0 Kliknij ikonę **Brother Ink**, którą zainstalowałeś. Po prawej stronie **Chooser** (Wybór), wybierz urządzenie, na którym chcesz drukować. Zamknij **Chooser** (Wybór).
- **Sterowniki drukarki i skanera Brother zostały zainstalowane.**
- **11** W celu zainstalowania Presto!<sup>®</sup> PageManager®, kliknij ikonę **Presto! PageManager** i postępuj zgodnie z instrukcjami na ekranie.

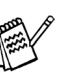

Możesz łatwo skanować, dzielić i organizować fotografie i dokumenty za pomocą Presto!® PageManager®.

**Program Presto!® PageManager® został zainstalowany i instalacja została zakończona.**

Instalowanie sterownika i oprogramowania

nstalowanie sterownika i oprogramowania

Mac OS<sup>®</sup>X

® X Mac OS

® 9.1 - 9.2

## <span id="page-36-0"></span>**Dla wersji Mac OS® X 10.2.4 lub wyższej**

**1** Odłącz urządzenie od gniazda sieciowego i od komputera Macintosh®, jeżeli kabel

### **Upewnij się, że instrukcje z Kroku 1 "Konfiguracja urządzenia" na stronach [26](#page-27-0) - [30](#page-31-0) zostały wykonane.**

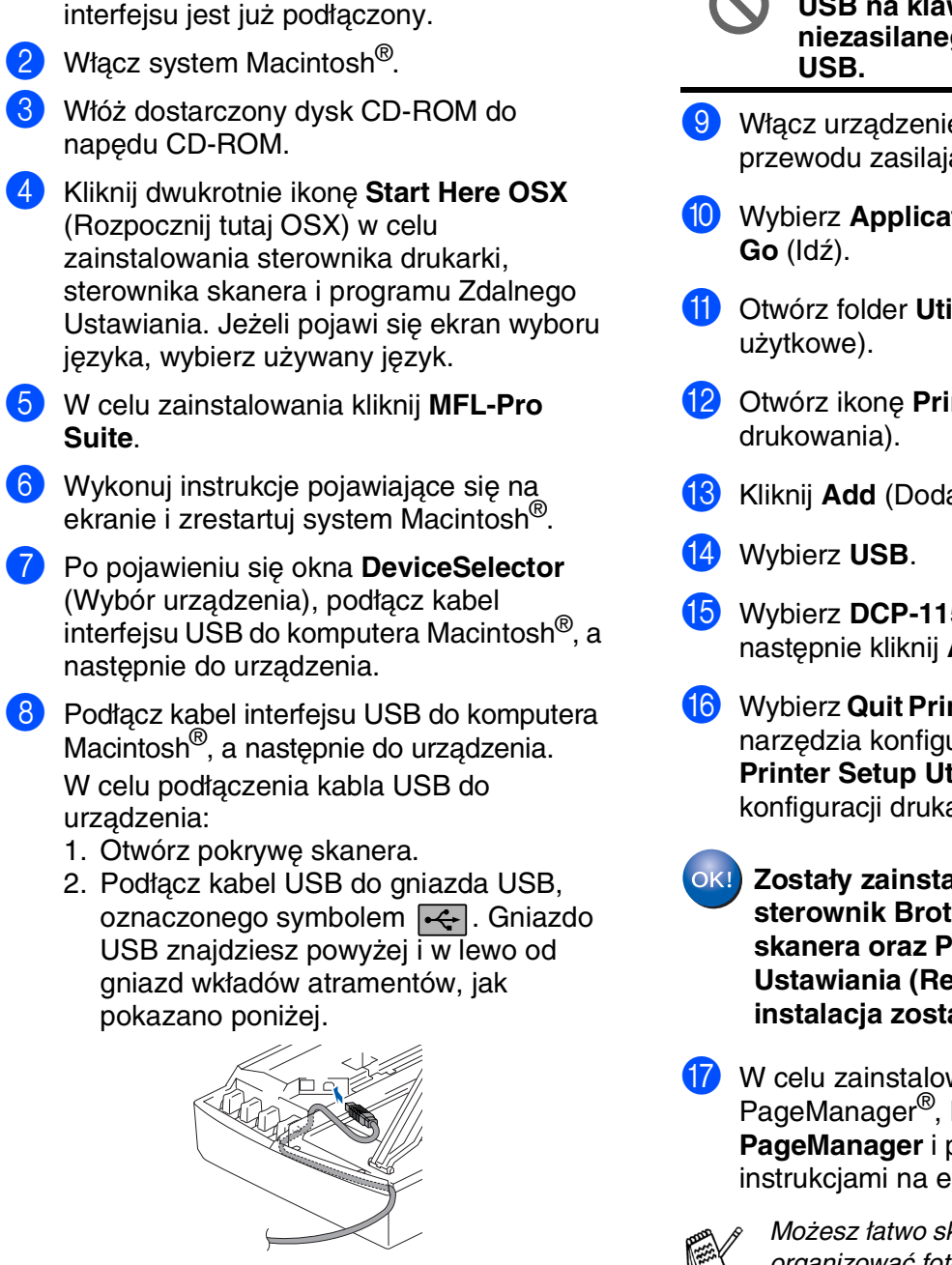

**NIE podłączaj urządzenia do portu USB na klawiaturze ani do niezasilanego rozdzielacza (hub)** 

- 9 Włącz urządzenie poprzez podłączenie przewodu zasilającego.
- 0 Wybierz **Applications** (Aplikacje) z menu
- **41** Otwórz folder **Utilities** (Narzędzia
- **12** Otwórz ikonę **Print Center** (Centrum
- **13** Kliknij **Add** (Dodaj).
- E Wybierz **DCP-115C** oraz **DCP-117C**, a następnie kliknij **Add** (Dodaj).
- **fa** Wybierz Quit Printer Setup Utility (Wyjdź z narzędzia konfiguracji drukarki) z menu **Printer Setup Utility** (Narzędzie konfiguracji drukarki).
	- **Zostały zainstalowane MFL-Pro Suite, sterownik Brother Printer, sterownik skanera oraz Program Zdalnego Ustawiania (Remote Setup Program) i instalacja została zakończona.**
- **G** W celu zainstalowania Presto!<sup>®</sup> PageManager®, kliknij ikonę **Presto! PageManager** i postępuj zgodnie z instrukcjami na ekranie.

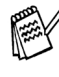

Możesz łatwo skanować, dzielić i organizować fotografie i dokumenty za pomocą Presto!® PageManager®.

**Program Presto!® PageManager® został zainstalowany i instalacja została zakończona.**

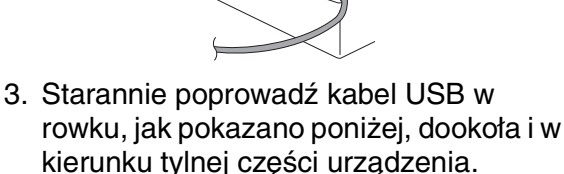

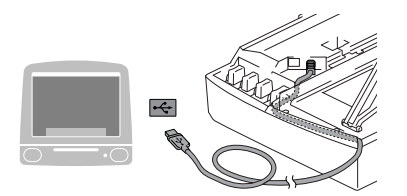

#### **Znaki towarowe**

Logo Brother jest zarejestrowanym znakiem towarowym Brother Industries, Ltd.

Logo Brother jest zarejestrowanym znakiem towarowym Brother Industries, Ltd.

Multi-Function Link jest zarejestrowanym znakiem towarowym Brother International Corporation.

Windows oraz Microsoft są zarejestrowanymi znakami towarowymi Microsoft w USA i innych państwach.

Macintosh oraz True Type są zarejestrowanymi znakami towarowymi Apple Computer, Inc.

PaperPort jest zarejestrowanym znakiem towarowym ScanSoft, Inc.

Presto! PageManager jest zarejestrowanym znakiem towarowym NewSoft Technology Corporation.

Każda firma, której nazwa oprogramowania jest wymieniona w tym podręczniku posiada Umowę Licencji Oprogramowania dotyczącą programów będących jej własnością.

**Wszystkie inne nazwy marki i wyrobu wymienione w tym podręczniku są zarejestrowanymi znakami towarowymi właściwych firm.**

#### **Kompilowanie i publikowanie**

Ten podręcznik został opracowany i wydany pod nadzorem Brother Industries Ltd., i zawiera najnowsze opisy i dane techniczne wyrobu.

Treść tego podręcznika i dane techniczne tego wyrobu podlegają zmianom bez powiadamiania. Firma Brother zastrzega sobie prawo do wykonywania zmian bez powiadomienia w specyfikacjach oraz dokumentacji zawartej w niniejszej instrukcji i nie ponosi odpowiedzialności za jakiekolwiek szkody (także pośrednie) spowodowane korzystaniem z tych informacji, w tym także za błędy typograficzne i inne, które mogą występować w tej publikacji.

Produkt zaprojektowano do użycia w profesjonalnym środowisku.

©2005 Brother Industries, Ltd.

Polski Podręcznik Szybkiej Obsługi zakończył się.

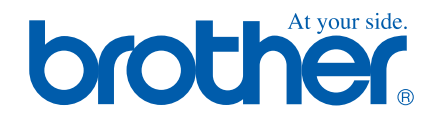

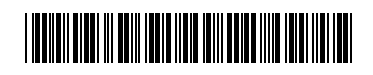

CZE/HUN/POL LP0729039<sub>(1)</sub> Vytištěno v Číně Kínában nyomtatva Wydrukowano w Chinach